## Sarer!

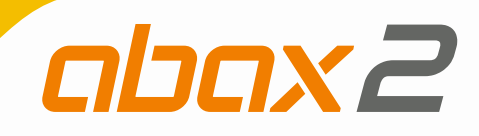

# **ACU-280**

## **Ricevitore sistema wireless ABAX 2**

 $\epsilon$ 

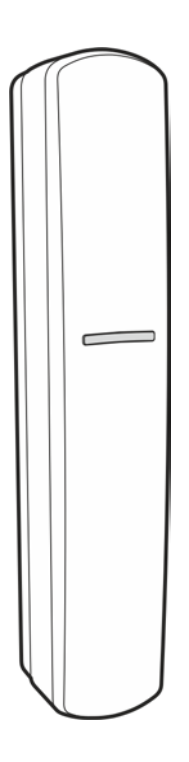

Versione firmware 6.00 acu-280 it 03/19

SATEL sp. z o.o. • ul. Budowlanych 66 • 80-298 Gdańsk • POLAND tel. + 48 58 320 94 00 • www.satel.eu

SATEL ITALIA • C/da Tesino, 40 • 63065 Ripatransone (AP) • ITALIA tel. 0735 588713 • info@satel-italia.it • www.satel-italia.it

## **AVVERTENZE**

Il dispositivo deve essere installato da personale qualificato.

Prima dell'installazione, si prega di leggere attentamente questo manuale, al fine di evitare errori che possono portare a problemi di funzionamento o persino danni alle apparecchiature.

Le operazioni di montaggio vanno eseguite con la rete di alimentazione scollegata.

Cambiamenti, modifiche o riparazioni non autorizzate dal fabbricante potrebbero annullare il Vostro diritto alla garanzia.

La targhetta identificativa del dispositivo si trova sulla base.

SATEL, si pone come obiettivo il continuo miglioramento della qualità dei suoi prodotti, il che può comportare dei cambiamenti delle loro specifiche tecniche e dei programmi. Informazioni sulle modifiche apportate si possono trovare nel nostro sito web. Vieni a farci visita su: http://www.satel.eu

**Il fabbricante, SATEL sp. z o.o. dichiara che il tipo di apparecchiatura radio ACU-280 è conforme alla direttiva 2014/53/EU. Il testo completo della dichiarazione di conformità UE è disponibile al seguente indirizzo Internet: www.satel.eu/ce**

I seguenti simboli possono essere utilizzati in questo manuale:

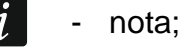

attenzione.

## **INDICE**

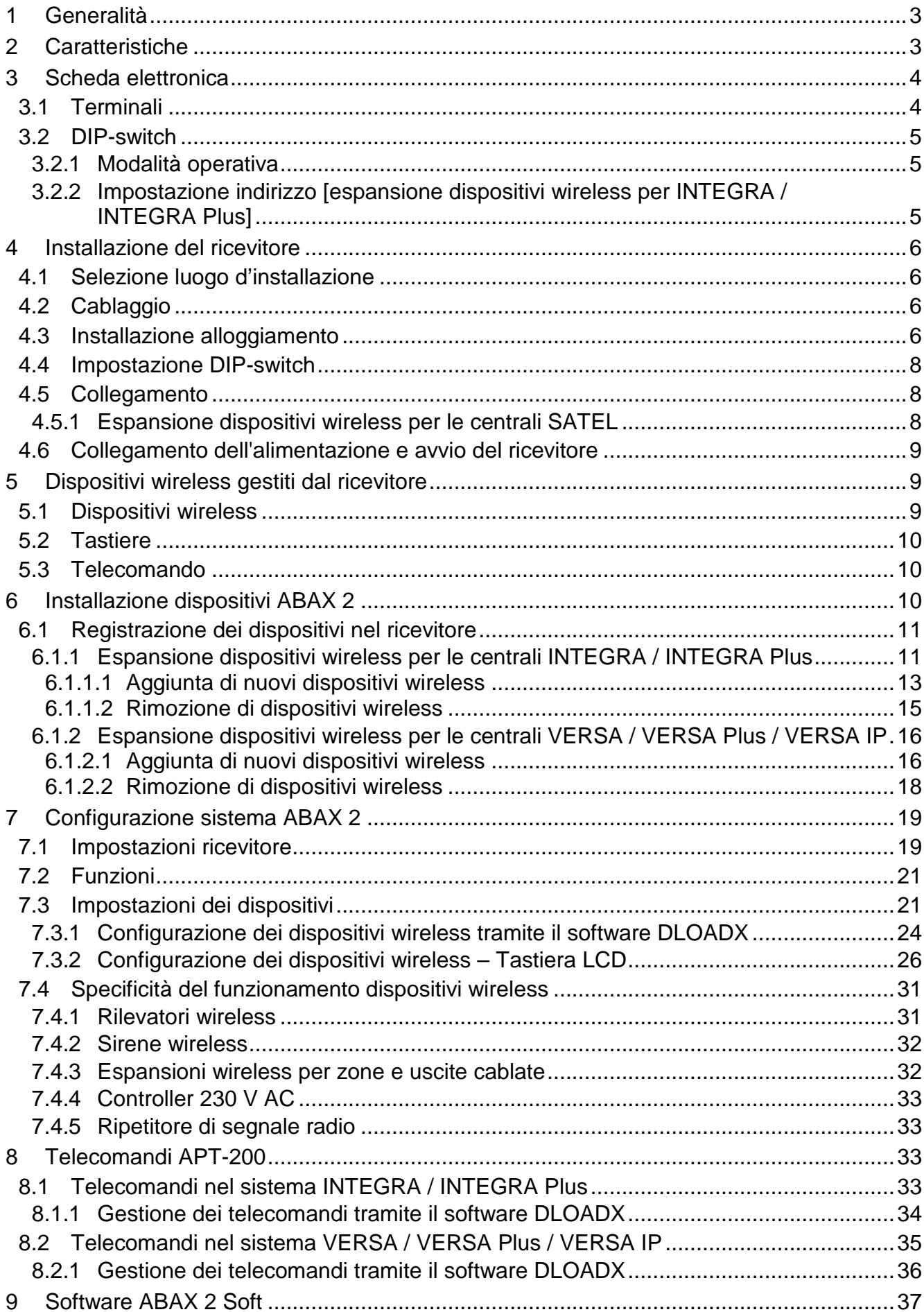

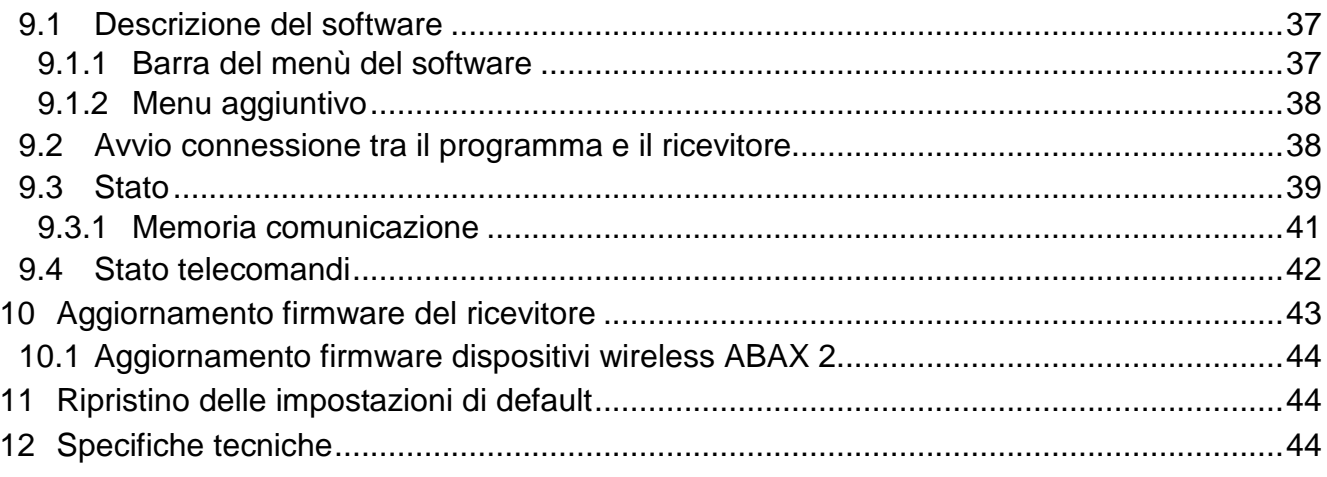

## <span id="page-4-0"></span>**1 Generalità**

Il ricevitore ACU-280 permette di aggiungere al sistema di allarme i dispositivi wireless ABAX 2. Può funzionare come l'espansione dei dispositivi wireless per le centrali SATEL:

- INTEGRA e INTEGRA Plus (versione firmware 1.19 o superiore),
- VERSA, VERSA Plus e VERSA IP (versione firmware 1.09 o superiore).

#### *Il ricevitore non gestisce i dispositivi wireless ABAX.*

La comunicazione nel sistema ABAX 2 è bidirezionale. Tutti i messaggi inviati dai dispositivi vengono confermati, assicurando così che l'informazione sullo stato dell'apparecchiatura arrivi al ricevitore, permettendo la verifica in tempo reale della presenza dei dispositivi nel sistema. La configurazione dei parametri, il test e l'aggiornamento firmware dei dispositivi avviene via radio senza necessità di smontarli.

## <span id="page-4-1"></span>**2 Caratteristiche**

- Gestione di 48 dispositivi del sistema wireless ABAX 2 (il numero di dispositivi dipende dalla configurazione).
- Gestione di tastiere wireless del sistema ABAX 2:
	- fino a 4 tastiere INT-KWRL2,
	- fino a 6 tastiere VERSA-KWRL2.
- Gestione di telecomandi APT-200 (il numero dei telecomandi gestiti dipende dal numero massimo degli utenti della centrale).
- Comunicazione bidirezionale in banda 868 MHz criptata con standard AES.
- 4 canali di trasmissione selezionati automaticamente. Questo permette di effettuare la trasmissione senza interferenze con altri segnali in banda 868 MHz.
- Bus di comunicazione che consente di collegare il ricevitore alla centrale di allarme SATEL.
- Possibilità di aggiornamento firmware del ricevitore.
- Possibilità di aggiornamento remoto dei dispositivi wireless in campo (tranne il rilevatore di fumo wireless ASD-250).
- Contatto tamper contro la rimozione del coperchio.

 $\boldsymbol{i}$ 

## <span id="page-5-0"></span>**3 Scheda elettronica**

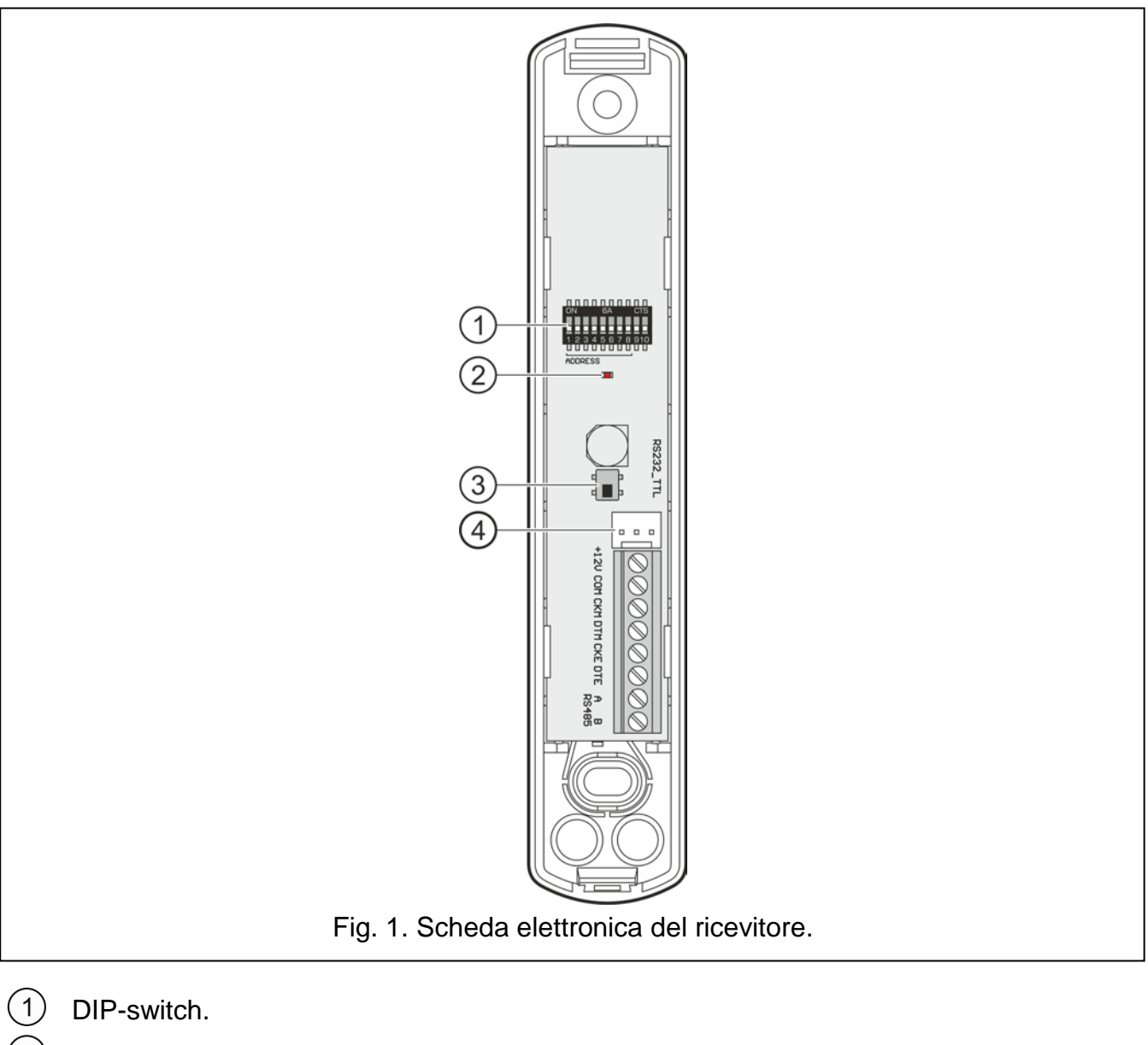

 $(2)$ LED di stato comunicazione con la centrale:

ON – comunicazione con la centrale assente,

lampeggiante – comunicazione con la centrale OK.

- $(3)$ contatto tamper.
- $\overline{4}$ porta RS-232 (standard TTL).

## <span id="page-5-1"></span>**3.1 Terminali**

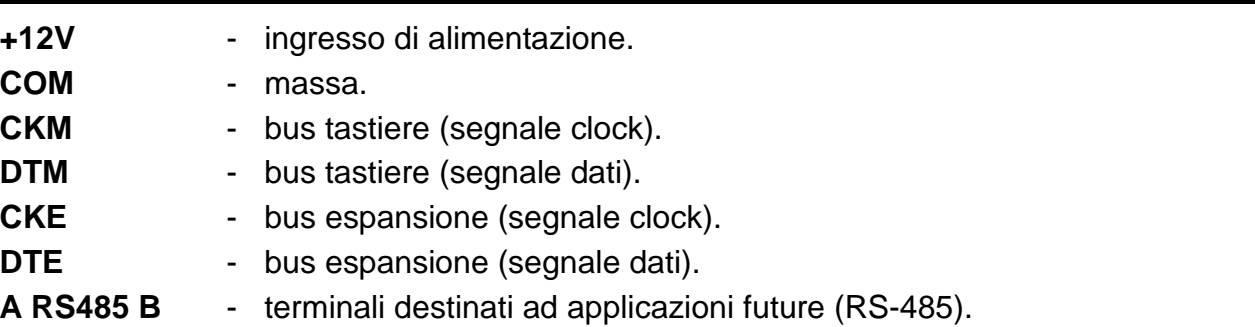

## <span id="page-6-0"></span>**3.2 DIP-switch**

La posizione del DIP-switch permette di:

- selezionare la modalità operativa del ricevitore,
- impostare l'indirizzo del ricevitore (modalità operativa: espansione dispositivi wireless per centrali INTEGRA / INTEGRA Plus).

#### <span id="page-6-1"></span>**3.2.1 Modalità operativa**

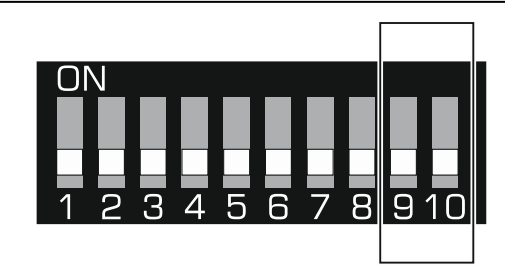

<span id="page-6-3"></span>Fig. 2. Interruttori utilizzati per determinare la modalità operativa del ricevitore.

**DIP-switch 9 e 10** (Fig. [2\)](#page-6-3) vengono utilizzati per determinare la modalità operativa del ricevitore – vedi la tabella [1.](#page-6-4)

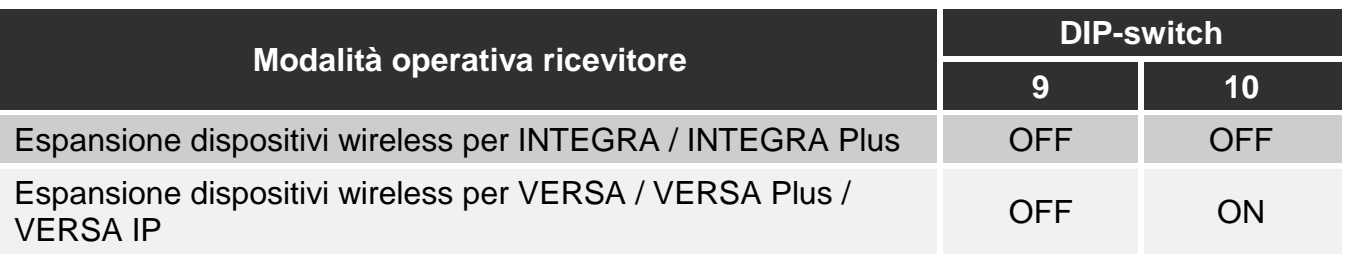

<span id="page-6-4"></span>Tabella 1.

#### <span id="page-6-2"></span>**3.2.2 Impostazione indirizzo [espansione dispositivi wireless per INTEGRA / INTEGRA Plus]**

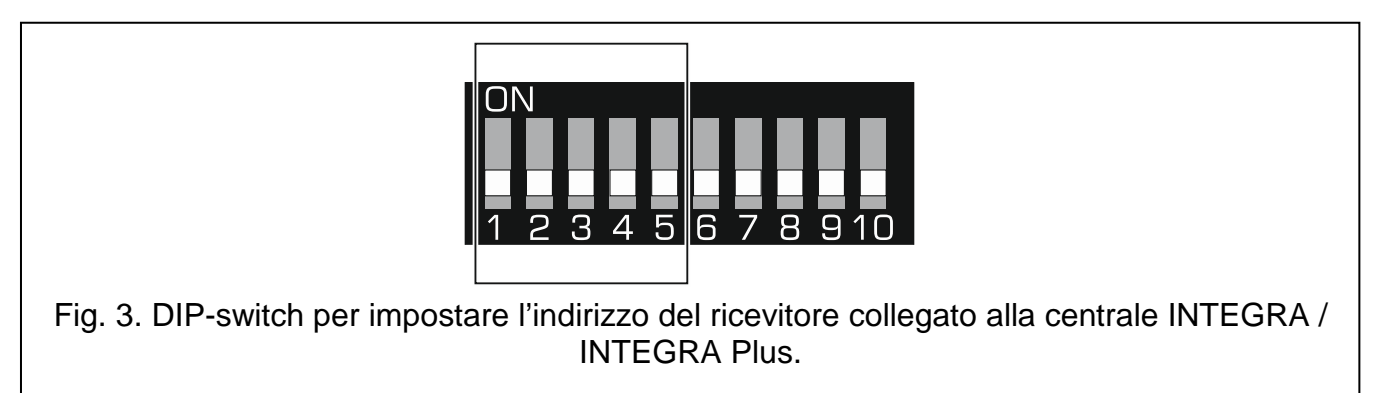

<span id="page-6-5"></span>**I DIP-switch 1-5** (Fig. [3\)](#page-6-5) vengono utilizzati per impostare l'indirizzo quando il ricevitore è collegato alla centrale INTEGRA / INTEGRA Plus (in altre modalità operative la posizione dei DIP-switch 1-5 è irrilevante). Ad ogni interruttore è assegnato un valore numerico. In posizione OFF, il valore è 0. Il valore numerico assegnato agli interruttori in posizione ON è visualizzato in Tabella [2.](#page-7-4) La somma dei valori assegnati agli DIP-switch 1-5 corrisponde all'indirizzo nel dispositivo. L'indirizzo deve essere differente da quello di altri moduli connessi sullo stesso bus espansioni della centrale.

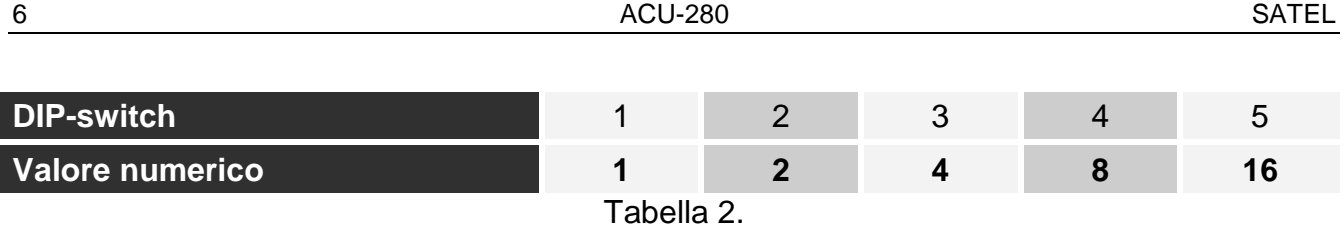

 $\boldsymbol{i}$ 

<span id="page-7-4"></span>*Quando si collega un ricevitore su una centrale in cui è già presente un altro ricevitore ABAX 2 / ABAX, si raccomanda di inserire un ID (indirizzo) superiore al ricevitore presente nel sistema.*

## <span id="page-7-0"></span>**4 Installazione del ricevitore**

**Tutti i collegamenti elettrici devono essere effettuati con l'alimentazione scollegata.**

**Fare attenzione a non danneggiare i componenti sulla scheda elettronica del ricevitore durante l'installazione.**

#### <span id="page-7-1"></span>**4.1 Selezione luogo d'installazione**

Il ricevitore deve essere installato in un locale chiuso con normali valori di umidità. Prima dell'installazione è necessario pianificare la disposizione di tutti i dispositivi radio del sistema ABAX 2. Scegliere il luogo di installazione in modo che questi dispositivi si trovino nel raggio di azione del ricevitore. Occorre tener presente durante la scelta del luogo di installazione del ricevitore che mura spesse, pareti in metallo, etc. riducono la portata del segnale radio. Si raccomanda l'installazione del dispositivo alla massima altezza dal pavimento. Questo vi permetterà di ottenere una più ampia copertura radio e di evitare l'oscuramento accidentale del dispositivo da persone in movimento nei locali protetti. Il montaggio del dispositivo vicino a impianti elettrici non è consigliabile, in quanto ciò potrebbe ridurre il livello di segnale radio.

Diversi ricevitori ABAX 2 / ABAX possono operare all'interno della stessa area. Il numero di dispositivi wireless che operano all'interno della stessa area dipende dalla frequenza della comunicazione periodica. Più breve è l'intervallo di comunicazione, minore è il numero di dispositivi che possono operare all'interno della stessa area.

## <span id="page-7-2"></span>**4.2 Cablaggio**

Al luogo in cui viene installato il ricevitore passare i cavi per collegarlo alla centrale o ad altri dispositivi. Per i cavi di alimentazione utilizzare i cavi flessibili con sezione 0,5-0,75 mm<sup>2</sup>. Il cablaggio non deve essere eseguito nelle immediate vicinanze di cavi elettrici a bassa tensione, in particolare cavi di alimentazione per dispositivi ad alta potenza (ad es. motori elettrici).

#### <span id="page-7-3"></span>**4.3 Installazione alloggiamento**

La descrizione che segue si applica all'alloggiamento in cui è venduto il ricevitore ACU-280.

- 1. Aprire l'alloggiamento del ricevitore (fig. [4\)](#page-8-0). Lo strumento per l'apertura, mostrato nella figura, è incluso nella confezione.
- 2. Posizionare la base contro il muro e contrassegnare la posizione dei fori di montaggio. Orientare l'alloggiamento in modo che il foro per l'inserimento del cablaggio si trovi nella parte inferiore dell'alloggiamento o nel pannello posteriore.

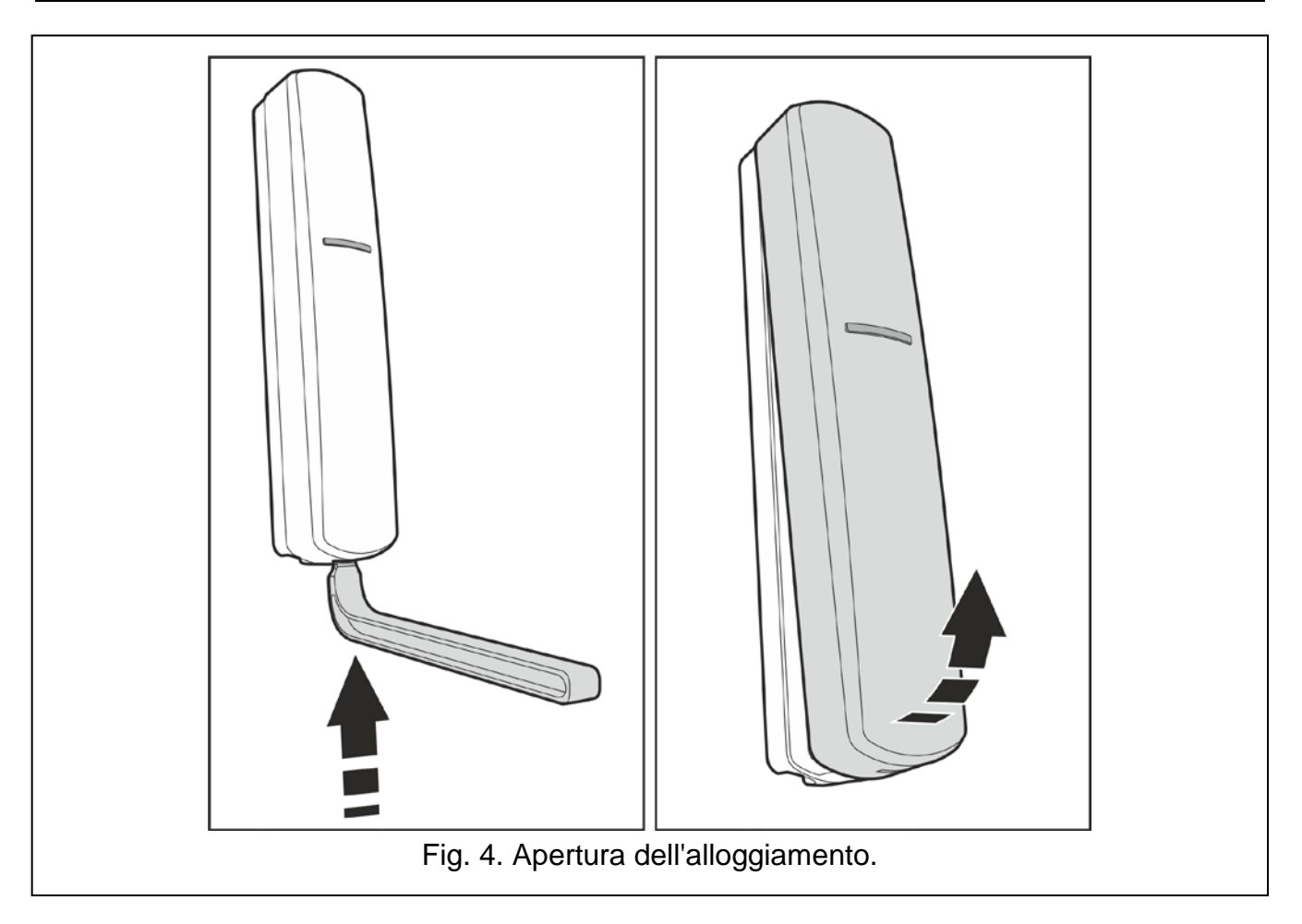

<span id="page-8-0"></span>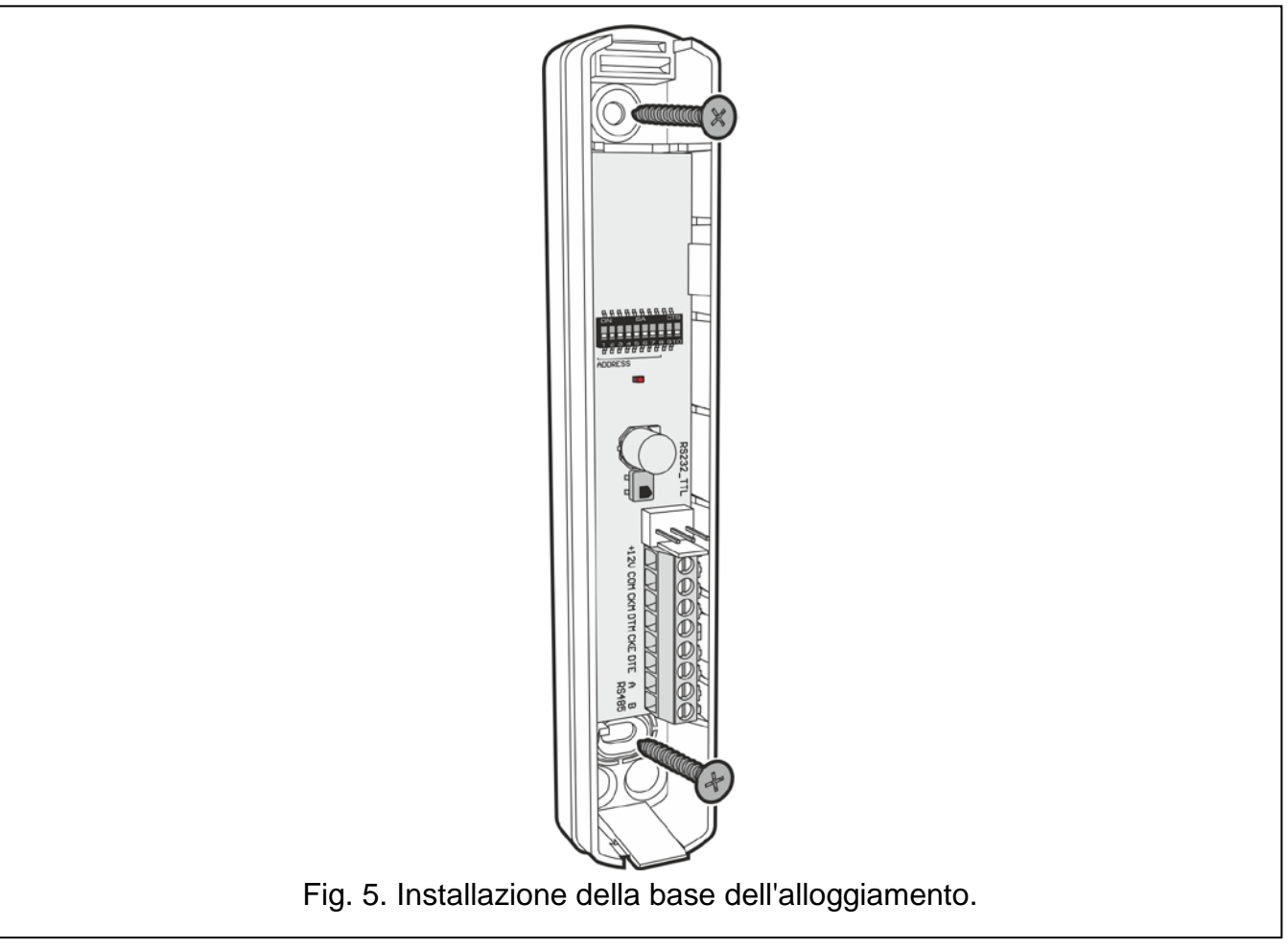

- <span id="page-9-0"></span>3. Praticare sulla parete i fori per i tasselli.
- 4. Praticare un'apertura sulla base per i cavi. Il diametro del foro non deve superare i 5 mm. L'apertura non deve avere bordi taglienti.
- 5. Passare i cavi attraverso l'apertura. (i cavi di alimentazione, i cavi per il collegamento del ricevitore con la centrale e gli altri dispositivi, ecc.).
- 6. Utilizzando i tasselli e le viti, fissare la base dell'alloggiamento alla parete. I tasselli e le viti in dotazione sono adatti ad una superficie tipo calcestruzzo, mattoni ecc. In caso di superficie diversa (gesso, polistirene espanso), utilizzare tasselli adeguati. Il dispositivo, una volta installato, deve resistere a una forza di strappo di almeno 50 N.

## **4.4 Impostazione DIP-switch**

Tramite i DIP-switch (vedi: ["DIP-switch"](#page-6-0) p. [5\)](#page-6-0):

- 1. Selezionare la modalità operativa del ricevitore (DIP-switch 9 e 10).
- 2. Impostare l'indirizzo del ricevitore se il ricevitore deve essere collegato alla centrale INTEGRA / INTEGRA Plus (DIP-switch 1-5).

### <span id="page-9-1"></span>**4.5 Collegamento**

 $\boldsymbol{i}$ 

*Proteggere il cablaggio dal contatto con bordi taglienti, poiché potrebbero danneggiare l'isolamento dei fili.*

#### <span id="page-9-2"></span>**4.5.1 Espansione dispositivi wireless per le centrali SATEL**

A seconda della centrale a cui deve essere collegato il ricevitore:

**INTEGRA / INTEGRA Plus**: collegare i morsetti CKM, DTM, CKE, DTE e COM ai rispettivi morsetti del bus di comunicazione della centrale (Fig. [6\)](#page-9-3).

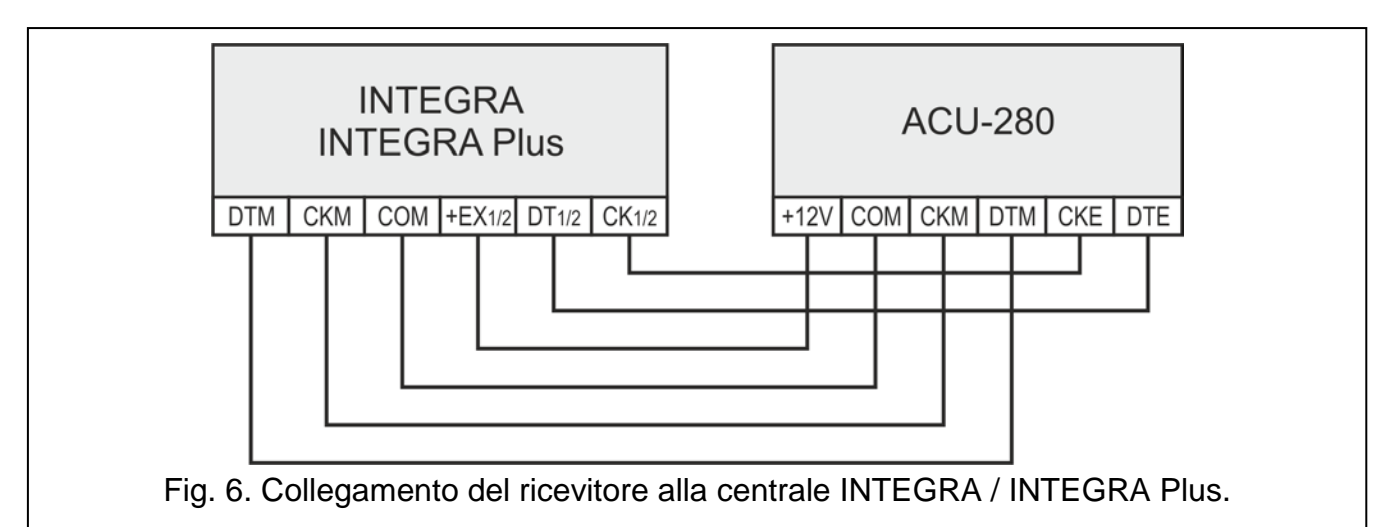

<span id="page-9-3"></span>**VERSA / VERSA Plus / VERSA IP**: collegare i morsetti CKE, DTE e COM ai rispettivi morsetti del bus di comunicazione della centrale (Fig. [7\)](#page-10-3).

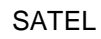

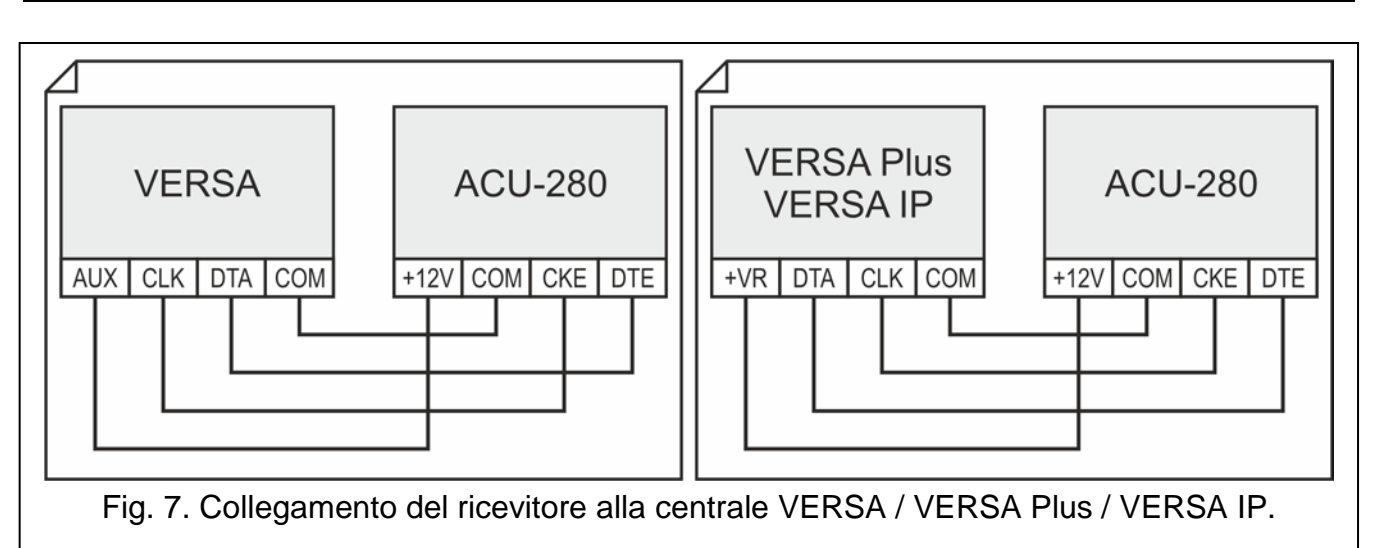

<span id="page-10-3"></span>Nel caso si utilizzino cavi "twistati" per il collegamento dei dispositivi al bus, i segnali CKM e DTM / CKE e DTE (data e clock) non devono essere collegati sulla stessa coppia. I fili del bus devono essere condotti in un unico cavo.

## <span id="page-10-0"></span>**4.6 Collegamento dell'alimentazione e avvio del ricevitore**

- 1. Collegare i cavi di alimentazione ai morsetti +12V e COM. Il ricevitore può essere alimentato da una centrale di allarme o da un alimentatore con limitazione di corrente a 3 A.
- 2. Rimontare il coperchio.
- 3. Accendere l'alimentazione. Attendere l'accensione dell'indicatore LED.
- 4. Avviare la funzione di identificazione nella centrale (vedi: il manuale installatore della centrale). Il ricevitore viene identificato come ACU-100.

## <span id="page-10-1"></span>**5 Dispositivi wireless gestiti dal ricevitore**

I dispositivi wireless ABAX 2 sono classificati in tre categorie:

- dispositivi,
- tastiere.
- telecomandi.

Ciascuna di queste categorie viene gestita in un gruppo separato di posizioni nel ricevitore.

## <span id="page-10-2"></span>**5.1 Dispositivi wireless**

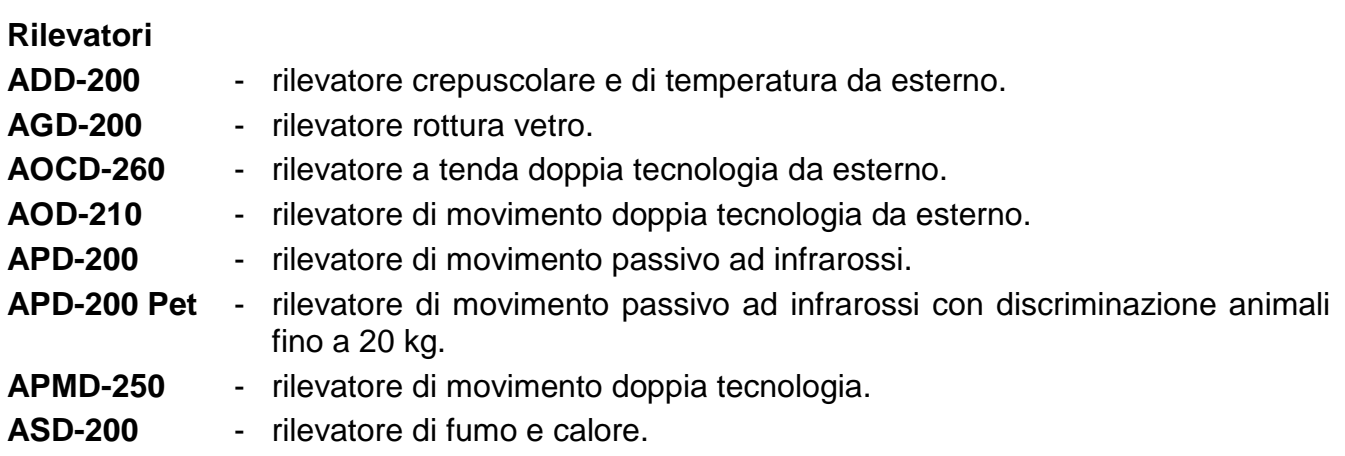

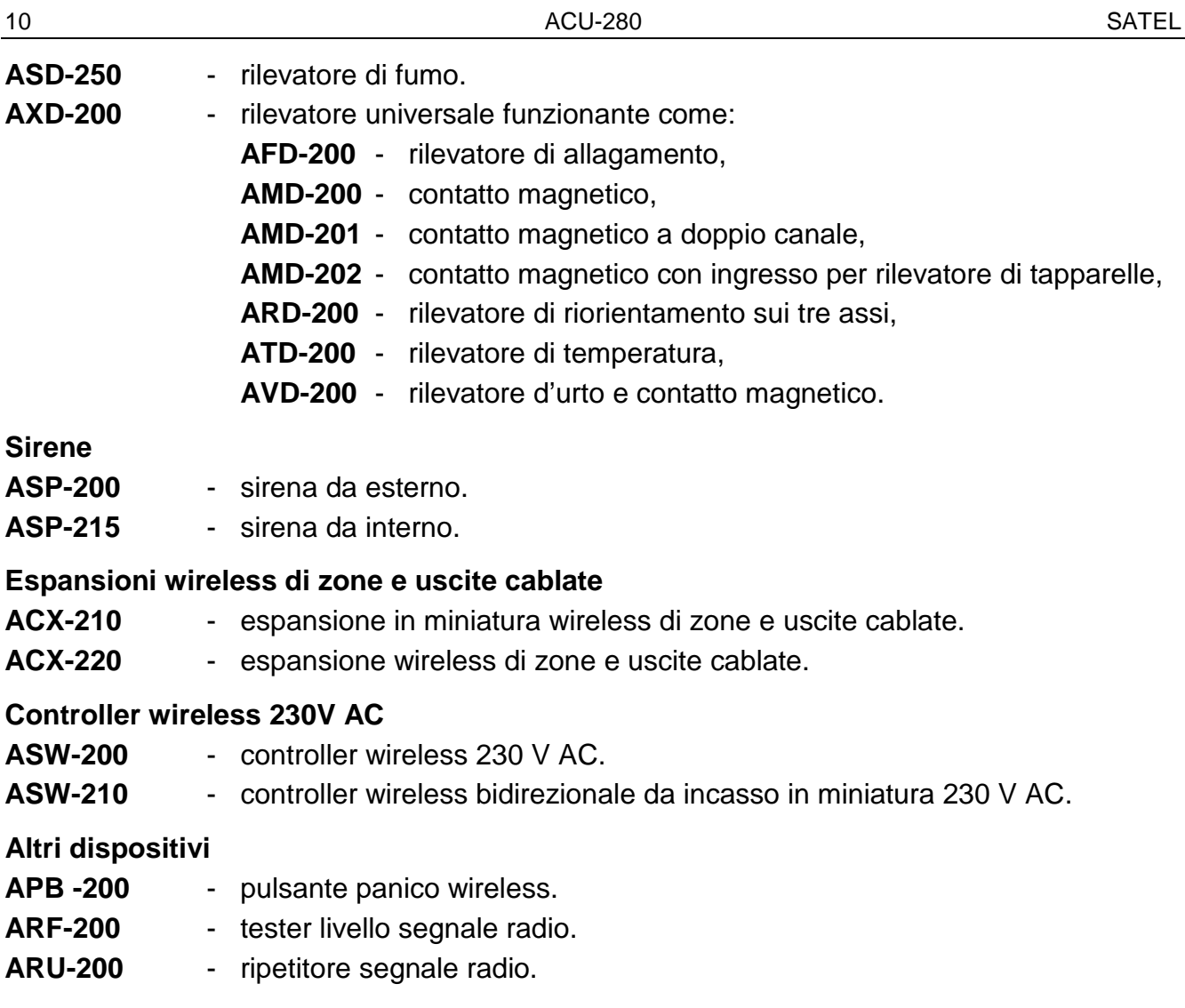

#### <span id="page-11-0"></span>**5.2 Tastiere**

**INT-KWRL2** – tastiera wireless per la gestione delle centrali INTEGRA / INTEGRA Plus.

**VERSA-KWRL2** – tastiera wireless per la gestione delle centrali VERSA / VERSA Plus / VERSA IP.

#### <span id="page-11-1"></span>**5.3 Telecomando**

**APT-200** – telecomando bidirezionale.

![](_page_11_Picture_6.jpeg)

*I telecomandi sono descritti in un capitolo separato (p. [33\)](#page-34-2).*

## <span id="page-11-2"></span>**6 Installazione dispositivi ABAX 2**

Dopo aver installato il ricevitore è possibile procedere con l'installazione dei dispositivi wireless ABAX 2. Prima di installare un dispositivo wireless, controllare il livello del segnale nella posizione di installazione. Il tester ARF-200 è uno strumento che consente di controllare l'intensità del segnale radio nella posizione di installazione prevista senza necessità di installare il dispositivo. Il livello di segnale non deve essere inferiore al 40%. Solo dopo essersi accertati che il livello del segnale radio sia adeguato nella posizione di installazione pianificata, è possibile installare il dispositivo. Se il livello del segnale radio è troppo basso, è necessario scegliere un altro luogo di installazione. A volte, è sufficiente muovere il dispositivo di dieci o venti centimetri per aumentare in modo significativo la qualità del segnale.

Informazioni dettagliate sull'installazione dei singoli dispositivi sono disponibili nei manuali di questi dispositivi.

## <span id="page-12-0"></span>**6.1 Registrazione dei dispositivi nel ricevitore**

Ogni dispositivo wireless, anche il tester ARF-200, deve essere aggiunto al ricevitore.

![](_page_12_Picture_5.jpeg)

*Un dispositivo già registrato ad un sistema ABAX / ABAX 2 deve essere riavviato prima di una nuova aggiunta al sistema (rimuovere la batteria / disconnettere l'alimentazione per 30 secondi).*

Per registrare il dispositivo inserire il numero di serie. L'adesivo con il numero di serie può essere trovato sul dispositivo (per maggiori informazioni consultare il manuale del dispositivo). Ogni tester ARF-200 ha come numero di serie 0000500.

Alcuni dispositivi dopo la registrazione occuperanno più di una posizione nell'elenco. Pertanto, il numero reale di dispositivi che è possibile registrare dipende dal numero delle posizioni occupate dai dispositivi. Ad esempio, l'espansione ACX-220 può occupare 4 posizioni. Dopo la registrazione nel ricevitore, il numero di posizioni per gli altri dispositivi diminuirà di 4 (ad esempio se fossero disponibili 48 posizioni prima della registrazione dell'espansione, dopo la registrazione dell'espansione rimarranno 44 posizioni, cioè sarà possibile ancora registrare al massimo 44 dispositivi.

 $\vec{i}$ 

 $\boldsymbol{i}$ 

*Per alcuni dispositivi che occupano più di una posizione nell'elenco dispositivi, è possibile selezionare durante la registrazione il numero di posizioni che il dispositivo deve occupare.*

#### <span id="page-12-1"></span>**6.1.1 Espansione dispositivi wireless per le centrali INTEGRA / INTEGRA Plus**

*I dati relativi ai dispositivi wireless sono memorizzati nel ricevitore. Se il ricevitore viene collegato alla centrale:*

- *con dispositivi registrati – durante la procedura dell'identificazione questi dispositivi vengono automaticamente assegnati alle zone e uscite del sistema.*
- *con tastiere registrate – durante la procedura dell'identificazione le tastiere vengono aggiunte al sistema. Tuttavia, se i loro indirizzi coincidono con gli indirizzi di altri dispositivi installati nel sistema, la procedura di identificazione fallirà.*

*La maggior parte dei dispositivi wireless ABAX 2 è identificata nel sistema di allarme con i rispettivi nomi nel sistema ABAX.*

*Per informazioni riguardanti la registrazione della tastiera INT-KWRL2 consultare il manuale della tastiera.*

È possibile aggiungere e rimuovere dispositivi utilizzando il programma DLOADX o una tastiera (per ulteriori informazioni sul programma DLOADX e sulle tastiere, fare riferimento ai manuali della centrale).

Il numero di dispositivi che possono essere registrati nel ricevitore dipende dalla centrale (INTEGRA 24 – fino a 16; INTEGRA 32 – fino a 24; altre centrali – fino a 48). Ogni posizione nell'elenco dei dispositivi è una zona wireless o una zona e un'uscita wireless.

**Bisogna sempre aver presente che durante l'aggiunta e la rimozione dei dispositivi, la funzione di identificazione registra le zone e le uscite a gruppi di 8. Quindi, dopo aver aggiunto un dispositivo wireless che occupa una zona, la centrale riserva 8 zone nel sistema per i dispositivi wireless.** La tastiera LCD consente di selezionare la zona a cui verrà assegnato questo dispositivo. È importante mantenere la continuità durante l'aggiunta e la rimozione dei dispositivi wireless, ovvero evitare vuoti nell'elenco, che potrebbero ridurre il numero di zone disponibili nel sistema. Ad esempio, se nel ricevitore, all'inizio sono stati registrati 9 dispositivi wireless, nel sistema sono riservate 16 zone (2x8). Se in seguito, è stata rimossa dall'elenco la posizione numero 7, ci saranno ancora riservate nel sistema 16 zone (2x8) pur essendo collegati solo 8 dispositivi (vedi: Tabella [3\)](#page-13-0).

In questo caso, si consiglia di rimuovere gli ultimi dispositivi dall'elenco e di aggiungerli nuovamente al sistema, in modo da evitare vuoti nell'elenco e ridurre il numero di zone riservate ai dispositivi wireless.

In caso di dispositivi i quali, oltre alle zone, occupino anche le uscite, si consiglia di aggiungerli al sistema per primi, in modo da mantenere la continuità, non solo delle zone, ma anche delle uscite.

In alcuni casi non è possibile di evitare vuoti nell'elenco delle zone/uscite. Questo accade quando il numero di zone/uscite effettivamente occupate dai dispositivi non è un multiplo di 8.

Per ogni gruppo di 8 zone/uscite è riservato un indirizzo sul bus espansioni. Il ricevitore può occupare da 1 a 6 indirizzi sul bus espansioni. Occorre tener presente questo fatto al momento della progettazione del sistema, e dovrebbe essere lasciato per il ricevitore un numero adeguato di indirizzi liberi. Se, dopo l'aggiunta di nuovi dispositivi wireless al ricevitore, si verifica che sono necessari ulteriori indirizzi, ma essi sono occupati da altri dispositivi, non sarà possibile il completamento corretto della procedura di identificazione dell'espansione. In tal caso, sarà necessario modificare gli indirizzi dei dispositivi collegati al bus espansioni.

Nella tabella [3](#page-13-0) viene presentata un esempio di registrazione non corretta dei dispositivi wireless. La prima uscita della sirena si trova in posizione 8, e la seconda uscita nella 9. Per questo, nel sistema sono state riservate 16 uscite (otto uscite per l'ultima uscita del primo gruppo di 8 uscite e otto per la prima uscita del secondo gruppo di 8 uscite) sebbene le uscite realmente necessarie siano 2. Per gestire dispositivi che occupano 8 posizioni, il sistema deve riservare 16 zone, 16 uscite e due indirizzi. La tabella [4](#page-14-1) presenta un esempio della registrazione corretta degli stessi dispositivi wireless (anche vedi: Fig. [8\)](#page-14-2). Per 8 dispositivi il sistema ha riservato 8 zone, 8 uscite e 1 indirizzo.

![](_page_13_Picture_364.jpeg)

<span id="page-13-0"></span>Tabella 3.

![](_page_14_Picture_201.jpeg)

<span id="page-14-1"></span>Tabella 4.

![](_page_14_Picture_202.jpeg)

alla centrale INTEGRA / INTEGRA Plus.

#### <span id="page-14-2"></span><span id="page-14-0"></span>*6.1.1.1 Aggiunta di nuovi dispositivi wireless*

#### **Software DLOADX**

È possibile aggiungere un dispositivo wireless nella finestra "Struttura", nella scheda "Hardware", facendo clic sul nome del ricevitore nell'elenco dei dispositivi, quindi sulla scheda "Zone / Uscite". Prima di apportare modifiche, fare clic sul pulsante "Leggi", e dopo aver fatto le modifiche – sul pulsante "Scrivi".

Il dispositivo aggiunto viene assegnato automaticamente alle zone e alle uscite (alle prime zone / uscite libere dal gruppo riservato per il ricevitore).

- 
- 1. Premere il pulsante "Leggi". Vengono letti dal ricevitore i dati relativi ai dispositivi wireless

(questi dati non vengono letti con il pulsante  $\|\cdot\|$  nel menu principale).

- 2. Premere il pulsante "Nuovo dispositivo".
- 3. Viene visualizzata la finestra "Nuovo dispositivo".
- 4. Nel campo "Numero di serie" inserire il numero di serie del dispositivo da aggiungere.
- 5. Alimentare il dispositivo (inserire la batteria nel dispositivo, accendere l'alimentazione del dispositivo, ecc.).
- 6. Il messaggio confermerà l'aggiunta del dispositivo (a meno che non sia inserito il numero seriale errato, in questo caso viene visualizzato il messaggio relativo).
	- 6.1. Viene visualizzato il tipo di dispositivo.
	- 6.2. Viene visualizzato il nuovo nome della zona a cui verrà assegnato il dispositivo. È possibile modificare questo nome. Se il dispositivo occupa più posizioni nell'elenco dei dispositivi, lo stesso nome verrà assegnato anche alle altre zone. Se il dispositivo è assegnato alle uscite, le uscite avranno lo stesso nome.
	- 6.3. Per alcuni dispositivi, è possibile scegliere se il dispositivo deve occupare una o due posizioni nell'elenco dispositivi.
- 7. Premere il pulsante "OK".
- 8. La finestra "Nuovo dispositivo" si chiuderà.
- 9. Il nuovo dispositivo viene visualizzato nell'elenco dispositivi.
- 10.Premere il pulsante "Identificazione" (vedi: Fig. [9\)](#page-15-0). Solo dopo aver completato la procedura di identificazione dell'espansione, nel sistema saranno disponibili nuove zone / uscite wireless.

<span id="page-15-0"></span>![](_page_15_Picture_176.jpeg)

#### **Tastiera LCD**

È possibile aggiungere un dispositivo wireless in modalità programmazione utilizzando la funzione "Nuovo dispositivo" ("Struttura" "Hardware" "Espansioni" "Impostazioni" *[nome ricevitore]* "Nuovo dispositivo").

Durante l'aggiunta del dispositivo è possibile selezionare la zona del sistema a cui verrà assegnato il dispositivo, tra le zone libere riservate per il ricevitore. Se il dispositivo occupa più di una posizione nell'elenco dei dispositivi, verranno assegnate automaticamente al dispositivo zone aggiuntive (successive a quella selezionata). Il dispositivo viene assegnato automaticamente alle uscite (prime uscite libere nella lista riservata per il ricevitore).

- 1. Avviare la funzione "Nuovo dispositivo".
- 2. Quando viene visualizzato il messaggio "Numero di serie del dispositivo:", inserire il numero di serie del dispositivo da aggiungere.
- 3. Premere  $\#$ .
- 4. Quando viene visualizzato il comando "Aprire contatto tamper", alimentare il dispositivo (inserire la batteria nel dispositivo, accendere l'alimentazione del dispositivo, ecc.).
- 5. Viene visualizzato il tipo e il numero di serie del dispositivo (se viene visualizzato un messaggio che informa sul numero di serie errato o sul dispositivo già registrato, premere  $\bigstar$  per uscire dalla funzione).
- 6. Premere il tasto 1.
- 7. Se previsto, selezionare quante posizioni (canali) deve occupare il dispositivo nell'elenco. A questo riguardo viene visualizzato il messaggio relativo. Premere il tasto 1 (il dispositivo occuperà 1 posizione) o il tasto 2 (il dispositivo occuperà 2 posizioni).
- 8. Utilizzando i pulsanti  $\blacktriangledown$  e  $\blacktriangle$ , selezionare la zona a cui deve essere assegnato il dispositivo.
- 9. Premere  $#$ .
- 10.Il messaggio sul display informerà che è stata avviata la procedura di identificazione delle espansioni.
- 11.Al termine della procedura, verrà visualizzato il nuovo nome delle zone / uscite a cui è stato assegnato il dispositivo. È possibile modificare questo nome.
- 12. Premere  $\#$ .
- 13.Se il dispositivo occupa diverse zone / uscite, la procedura viene ripetuta.

#### <span id="page-16-0"></span>*6.1.1.2 Rimozione di dispositivi wireless*

#### **Software DLOADX**

È possibile eliminare un dispositivo wireless nella finestra "Struttura", nella scheda "Hardware", facendo clic sul nome del ricevitore nell'elenco dei dispositivi, quindi sulla scheda "Zone / Uscite".

1. Premere il pulsante "Leggi". Vengono letti dal ricevitore i dati relativi ai dispositivi wireless

(questi dati non vengono letti con il pulsante  $\|\mathbf{E}\|$  nel menu principale).

- 2. Selezionare il dispositivo da eliminare (se il dispositivo occupa diverse posizioni nell'elenco, è possibile fare clic su una di esse).
- 3. Premere il pulsante "Elimina".
- 4. Viene visualizzata la finestra "Confermare".
- 5. Premere il pulsante "Sì".
- 6. La finestra "Conferma" sarà chiusa.

7. Premere il pulsante "Identificazione". Solo dopo aver completato la procedura di identificazione dell'espansione, le zone / uscite wireless verranno rimossi dal sistema di allarme.

#### **Tastiera LCD**

È possibile eliminare un dispositivo wireless in modalità programmazione utilizzando la funzione "Rimuovi dispositivo" ("Struttura" "Hardware" "Espansioni" "Impostazioni" ▶ [nome *ricevitore]* ▶ "Rimuovi dispositivo").

- 1. Avvia la funzione "Rimuovi dispositivo".
- 2. Verrà visualizzato un elenco di zone wireless.
- 3. Utilizzando i pulsanti  $\blacktriangledown$  e  $\blacktriangle$  selezionare la zona a cui è assegnato il dispositivo che si desidera eliminare.
- 4. Premere  $\#$ .
- 5. Verrà visualizzato un messaggio per confermare l'eliminazione del dispositivo (verranno visualizzati il tipo e il numero di serie del dispositivo).
- 6. Premere il tasto 1.
- 7. Il messaggio sul display informerà che è stata avviata la procedura di identificazione delle espansioni.
- 8. Al termine della procedura, verrà visualizzato nuovamente l'elenco delle zone wireless.

#### <span id="page-17-0"></span>**6.1.2 Espansione dispositivi wireless per le centrali VERSA / VERSA Plus / VERSA IP**

 $\boldsymbol{i}$ 

*I dati relativi ai dispositivi wireless sono memorizzati nel ricevitore. Se il ricevitore viene collegato alla centrale:*

- *con dispositivi registrati – durante la procedura dell'identificazione questi dispositivi vengono automaticamente assegnati alle zone e uscite del sistema.*
- *con tastiere registrate – durante la procedura dell'identificazione le tastiere vengono aggiunte al sistema. Tuttavia, se i loro indirizzi coincidono con gli indirizzi di altri dispositivi installati nel sistema, la procedura di identificazione fallirà.*

*La maggior parte dei dispositivi wireless ABAX 2 è identificata nel sistema di allarme con i rispettivi nomi nel sistema ABAX.*

*Per informazioni riguardanti la registrazione della tastiera VERSA-KWRL2 consultare il manuale della tastiera.*

È possibile aggiungere e rimuovere dispositivi utilizzando il programma DLOADX o la tastiera (per ulteriori informazioni sul programma DLOADX e sulle tastiere, fare riferimento ai manuali della centrale).

È possibile registrare fino a 30 dispositivi nel ricevitore. Ogni posizione nell'elenco dei dispositivi è una zona wireless o una zona e un'uscita wireless.

#### <span id="page-17-1"></span>*6.1.2.1 Aggiunta di nuovi dispositivi wireless*

Durante l'aggiunta del dispositivo è possibile selezionare la zona del sistema a cui verrà assegnato il dispositivo. Si può scegliere qualsiasi zona a cui non è stato ancora assegnato un dispositivo wireless. Se il dispositivo occupa più una posizione nell'elenco dei dispositivi, verranno assegnate automaticamente al dispositivo zone aggiuntive (successive a quella selezionata).

Se il dispositivo è anche assegnato all'uscita, il numero di uscita sarà lo stesso del numero della zona.

 $\boldsymbol{i}$ 

*La centrale non supporta uscite wireless con numeri da 13 a 30. Pertanto, non assegnare alle zone da 13 a 30 dispositivi assegnati anche alle uscite (ad es. sirene, controller, ecc.).*

#### **Software DLOADX**

È possibile aggiungere un dispositivo wireless nella finestra "VERSA – Struttura", nella scheda "Hardware", facendo clic sul nome del ricevitore nell'elenco dei dispositivi, quindi sulla scheda "Zone / Uscite".

1. Premere il pulsante "Leggi". Vengono letti dal ricevitore i dati relativi ai dispositivi wireless

(questi dati non vengono letti con il pulsante  $\|\cdot\|$ nel menu principale).

- 2. Selezionare la zona a cui si desidera assegnare il nuovo dispositivo (sarà anche possibile selezionare la zona nella finestra "Nuovi dispositivi wireless").
- 3. Premere il pulsante "Nuovo dispositivo".
- 4. Viene visualizzata la finestra "Nuovo disp. wireless".
- 5. Nel campo "Numero di serie" inserire il numero di serie del dispositivo da aggiungere.
- 6. Alimentare il dispositivo (inserire la batteria nel dispositivo, accendere l'alimentazione del dispositivo, ecc.).
- 7. Il messaggio confermerà l'aggiunta del dispositivo (a meno che non sia inserito il numero seriale errato, in questo caso viene visualizzato il messaggio relativo).
	- 7.1. Viene visualizzato il tipo del dispositivo.
	- 7.2. Viene visualizzato il nuovo nome della zona a cui verrà assegnato il dispositivo. È possibile modificare questo nome. Se il dispositivo occupa più posizioni nell'elenco dei dispositivi, lo stesso nome verrà assegnato anche alle altre zone. Se il dispositivo è assegnato alle uscite, le uscite avranno lo stesso nome.
	- 7.3. Nel campo "Zona" selezionare il numero della zona a cui si desidera assegnare il dispositivo (se non lo si è già fatto o si desidera modificare il numero selezionato in precedenza).
	- 7.4. Per alcuni dispositivi, è possibile scegliere se deve occupare uno o due posizioni nell'elenco dispositivi.
- 8. Premere il pulsante "OK".
- 9. La finestra "Nuovo dispositivo" si chiuderà.
- 10.Il nuovo dispositivo viene visualizzato nell'elenco dispositivi.
- 11.Premere il pulsante "Scrivi" per salvare le modifiche nel ricevitore (i dati relativi

ai dispositivi wireless non vengono salvati con il pulsante  $\|\cdot\|$  nel menu principale).

## **Tastiera LCD**

È possibile aggiungere un dispositivo wireless in modalità programmazione utilizzando la funzione "Nuovo dispositivo" (>"2. Hardware" >"1.Moduli Esp." >"3.Mod. Wireless" "1.Nuovo dispositivo").

- 1. Avviare la funzione "Nuovo dispositivo".
- 2. Quando viene visualizzato il messaggio "Numero di serie", inserire il numero di serie del dispositivo da aggiungere.
- 3. Premere  $\#$ .
- 4. Quando viene visualizzato il comando "Aprire contatto tamper", alimentare il dispositivo (inserire la batteria nel dispositivo, accendere l'alimentazione del dispositivo, ecc.).
- 5. Viene visualizzato il tipo e il numero di serie del dispositivo (se non accade nulla, è possibile che sia stato inserito un numero di serie errato – premere  $\clubsuit$  per uscire dalla funzione).
- 6. A seconda del dispositivo:
	- se il dispositivo occupa solo 1 zona o non è possibile scegliere quante posizioni deve occupare nell'elenco il dispositivo, premere il tasto 1.
	- se è possibile selezionare quante posizioni (canali) deve occupare il dispositivo nell'elenco, viene visualizzato il messaggio relativo. Premere il pulsante 1 (il dispositivo occuperà 1 posizione) o il pulsante 2 (il dispositivo occuperà 2 posizioni).
- 7. Utilizzando i pulsanti  $\blacktriangledown$  e  $\blacktriangle$  selezionare la zona a cui deve essere assegnato il dispositivo.
- 8. Premere  $\#$ .
- 9. Verrà visualizzato il nuovo nome della zona / uscita a cui è stato assegnato il dispositivo. È possibile modificarlo.
- 10. Premere  $\#$ .
- 11.Se il dispositivo occupa diverse zone / uscite, la procedura viene ripetuta.
- 12.Nei passi successivi, è possibile configurare le impostazioni del dispositivo.

#### <span id="page-19-0"></span>*6.1.2.2 Rimozione di dispositivi wireless*

#### **Software DLOADX**

È possibile eliminare il dispositivo wireless nella finestra "VERSA – Struttura", nella scheda "Hardware", facendo clic sul nome del ricevitore nell'elenco dei dispositivi, quindi sulla scheda "Zone / Uscite".

1. Premere il pulsante "Leggi". Vengono letti dal ricevitore i dati relativi ai dispositivi wireless

(questi dati non vengono letti con il pulsante  $\left|\sum_{i=1}^{n}$  nel menu principale).

- 2. Selezionare il dispositivo da eliminare (se il dispositivo occupa diverse posizioni nell'elenco, è possibile fare clic su una di esse).
- 3. Premere il pulsante "Elimina".
- 4. Viene visualizzata la finestra "Confermare".
- 5. Premere il pulsante "Sì".
- 6. La finestra "Conferma" sarà chiusa.
- 7. Premere il pulsante "Scrivere" per salvare le modifiche nel ricevitore (i dati relativi

ai dispositivi wireless non vengono salvati con il pulsante  $\|\cdot\|$  nel menu principale).

#### **Tastiera LCD**

È possibile eliminare un dispositivo wireless in modalità programmazione utilizzando la funzione "Rimozione dispositivo" ( $\blacktriangleright$ "2. Hardware"  $\blacktriangleright$ "1.Moduli Esp."  $\blacktriangleright$ "3.Mod. Wireless" "1.Rimuovi dispositivo").

- 1. Avviare la funzione "Rimuovi dispositivo".
- 2. Viene visualizzato l'elenco delle zone wireless.
- 3. Utilizzando i pulsanti  $\blacktriangledown$  e  $\blacktriangle$  selezionare la zona a cui è assegnato il dispositivo che si desidera eliminare.
- 4. Premere  $\#$ .
- 5. Verrà visualizzato un messaggio per confermare l'eliminazione del dispositivo (verranno visualizzati il tipo e il numero di serie del dispositivo).
- 6. Premere il tasto 1.

## <span id="page-20-0"></span>**7 Configurazione sistema ABAX 2**

È possibile configurare il sistema wireless utilizzando il programma DLOADX o la tastiera (per ulteriori informazioni sul programma DLOADX e sulle tastiere, fare riferimento ai manuali della centrale).

In caso delle centrali INTEGRA / INTEGRA Plus:

- software DLOADX: la finestra "Struttura"  $\rightarrow$ scheda "Hardware"  $\rightarrow$ ramo "Espansioni" → [nome ricevitore] (fig. [10\)](#page-20-2).
- tastiera:
	- $-$  impostazioni sistema: modalità programmazione  $\blacktriangleright$  "Struttura"  $\blacktriangleright$  "Hardware" ▶ "Espansioni" ▶ "Impostazioni" ▶ [nome ricevitore],
	- nome ricevitore: modalità programmazione > "Struttura" > "Hardware" > "Espansioni" "Nomi" *[nome ricevitore]*.

In caso delle centrali VERSA / VERSA Plus / VERSA IP:

- software DLOADX: la finestra "VERSA Struttura" → scheda "Hardware" → ramo "Espansioni" *→ [nome ricevitore]* (fig. [10\)](#page-20-2).
- tastiera:
	- impostazioni ricevitore: modalità programmazione ▶"2.Hardware" ▶"1. Moduli Esp." ▶ "2.Impostazioni" ▶ *[nome ricevitore]*,
	- $-$  impostazioni dispositivi wireless: modalità programmazione  $\blacktriangleright$ "2.Hardware"  $\blacktriangleright$ "1. Moduli Esp." ▶"3. Mod. Wireless".

In questo manuale vengono utilizzati i nomi di parametri e opzioni come indicati nel software DLOADX. Tra parentesi quadre sono indicate le stringhe visualizzate nella tastiera LCD del sistema INTEGRA / INTEGRA Plus.

#### <span id="page-20-2"></span>Struttura Hardware Sistema **d** Centrale INTEGRA Modulo: ACLI-120/270 indirizzo:13  $7,7.7$ 圖 Tastiere versione: 6.00 2019-02-20 0: INT-KLCD<br>1: INT-GSM 中國  $(0)$ **ACLI.100 (2DM)** Nome:  $(1)$  $2: INT-TSG$  $\overline{\mathcal{B}}$  $(2)$ Segn. TAMPER in Part.: 1: Reception  $\overline{\phantom{a}}$ 3: INT-KWRL 468<br>4: ETHM-1 Nessuna autoescl. dopo 3 allarmi tamper del modulo  $(4)$ DLOADX (RS-232) Communication period<br>
C 12sec.  $C$  24sec  $6.36$ sec Moduli espansione  $-$  Bus 1  $\overline{\phantom{a}}$  Alta sensibilita rilevazione jamming  $\Box$  No automatic wireless device firmware update  $\frac{1}{2}$  Moduli espansione - Bus 2<br>- 0: INT-5/SK (20h) Zone/Uscite | INT-KWRL  $4: INT-KNX$  $(24h)$ Nome Tipo di Dispo Numero di Serie ARU Sempre Attiv Configurazion Filtro Corr. Temp. ECO Tipo  $\overline{2}$  $\sqrt{3}$  $\sqrt{4}$ 5 Γ  $\overline{7}$  $\sqrt{8}$  $\overline{9}$  $\left| \cdot \right|$ **最** Leggi B Dettagli Modo Test  $\circledcirc$ Nuovo Disp.  $\bigcirc$ **马**Scrivi TIB Sincronizza X Rimuovi Disp.  $\sum_{\text{Elimin}}$ ⊜<br>Stampa Note Fig. 10. Software DLOADX: parametri e opzioni del ricevitore collegato alla centrale INTEGRA / INTEGRA Plus.

## <span id="page-20-1"></span>**7.1 Impostazioni ricevitore**

**Nome** – nome individuale del dispositivo (fino a 16 caratteri).

**Segn. Tamper in part. [Tamper in part.]** – partizione in cui l'allarme antimanomissione dovrà essere attivato in caso di manomissione del modulo.

- **Nessuna autoescl. dopo 3 allarmi tamper del modulo** [NonA-esc.3tamp] funzione di disattivazione del limite di numeri di allarmi di manomissione dall'espansione a tre (questa funzione evita che vengano registrati ripetutamente gli stessi eventi nella memoria eventi).
- <span id="page-21-0"></span>**Periodo comunicazione** [Periodo Interr.] – comunicazione con i dispositivi radio avviene ad intervalli di tempo specificati. **Il periodo comunicazione può essere di 12, 24 o 36 secondi.** Durante la comunicazione periodica i dispositivi inviano al ricevitore le informazioni sul loro stato e il ricevitore, se necessario, invia dei comandi ai dispositivi, ad esempio commuta lo stato dei rilevatori da attivo a passivo, attiva / disattiva la modalità di test e/o modifica la configurazione dei dispositivi. Il periodo comunicazione ha effetto sul livello di consumo di energia dai dispositivi radio. Più raramente avviene la comunicazione, minore è il consumo di energia. Nel caso di dispositivi alimentati a batteria, questo significa una maggiore durata della batteria. Meno comunicazioni ci sono, maggiore è il numero di dispositivi che possono operare all'interno della stessa area.

*Se è attivata l'opzione "ECO" per un dispositivo wireless, la comunicazione periodica di questo dispositivo con il ricevitore avverrà ogni 3 minuti (il parametro "Periodo comunicazione" è irrilevante per il funzionamento del dispositivo).*

*Alcune informazioni e comandi devono essere inviati immediatamente. Pertanto possono avvenire comunicazioni aggiuntive quando il dispositivo invia le informazioni riguardanti manomissione, allarme etc.*

- **Alta sensibilità rilevazione jamming** [Alta Sens.Jam.] se questa opzione è attivata, la sensibilità di rilevazione di jamming della comunicazione radio è potenziata.
- **Disabilita l'aggiornamento automatico del firmware del dispositivo** [Non aggiornare] se questa opzione è abilitata, il firmware dei dispositivi wireless registrati nel ricevitore non viene aggiornato automaticamente (vedi: ["Aggiornamento firmware dispositivi wireless](#page-45-0)  [ABAX](#page-45-0) 2" p. [44\)](#page-45-0).
- **Utente può cambiare la batteria di VERSA-LCDM-WRL** con l'opzione abilitata, tutti gli utenti possono sostituire in modo autonomo le batterie nella tastiera VERSA-KWRL2 (dopo l'inserimento del codice e la pressione del tasto  $(* \triangleleft)$  per 3 minuti lo stato del tamper non viene supervisionato per rendere possibile la sostituzione delle batterie senza generare allarmi). Se l'opzione è disabilitata la batteria può essere sostituita solo dagli utenti con l'accesso alla funzione SOSTITUIRE BAT. Nel sotto-menù 0.DWLD E PROGR.

 $\mid i \mid$ 

![](_page_22_Picture_166.jpeg)

### <span id="page-22-0"></span>**7.2 Funzioni**

 $\boldsymbol{i}$ 

**Modo Test** – per la diagnostica nel sistema ABAX 2 è disponibile la modalità test, durante la quale:

- i LED dei rilevatori vengono attivati,
- la segnalazione di manomissione delle sirene è disabilitata.

Il comando di avvio / arresto della modalità test viene inviato durante la comunicazione periodica, perciò è necessario tenere conto dell'interrogazione programmata per i vari dispositivi. L'interrogazione lunga (36 secondi) impostata sul ricevitore comporta, in modalità TEST, un ritardo di risposta sul dispositivo di 36 secondi sulla visualizzazione del LED. La modalità test è disattivata automaticamente dopo 30 minuti da:

- avvio della modalità test dal software DLOADX (i 30 minuti vengono conteggiati a partire dalla chiusura della finestra delle impostazioni del ricevitore),
- termine della modalità di programmazione nella centrale INTEGRA / INTEGRA Plus / VERSA / VERSA Plus / VERSA IP,
- chiusura del software ABAX 2 Soft.
- *Conformemente alle normative EN50131, il livello dei segnali radio inviati dai dispositivi wireless è ridotto durante il modo test.*

**Sincronizza** – questa funzione non si applica al sistema ABAX 2.

#### <span id="page-22-1"></span>**7.3 Impostazioni dei dispositivi**

**ARU** [Usa ARU-100] – parametro disponibile per i dispositivi wireless, se nel ricevitore è registrato il ripetitore ARU-200 (e il ricevitore è collegato alla centrale INTEGRA o INTEGRA Plus). Permette di determinare se il dispositivo deve comunicare direttamente

con il ricevitore o tramite il ripetitore ARU-200 selezionato (è possibile registrare diversi ripetitori ARU-200 nel ricevitore).

- **Sempre attivo** [Mod.tà Attiva] l'opzione è disponibile per quasi tutti i dispositive wireless. Se abilitata, il rilevatore si troverà permanentemente in stato attivo (vedi: ["Rilevatori](#page-32-1)  [wireless"](#page-32-1) p. [31\)](#page-32-1).
- $\boldsymbol{i}$

*I rilevatori wireless assegnati a zone 24-h, rimangono sempre in stato attivo, quindi non è necessario attivare per loro l'opzione Sempre attivo.*

*La durata della batteria si riduce quando i rilevatori sono impostati in modo sempre attivo.*

- **Configurazione** [Configurazione] per alcuni dispositivi radio, è possibile configurare parametri aggiuntivi. Nella lista successiva, se il dispositivo è identificato nel sistema sotto il nome di sistema ABAX, indicheremo tra parentesi rotonde il nome del dispositivo nel sistema ABAX 2. Nelle parentesi quadre sono fornite le informazioni sul numero di zona a cui fanno riferimento i parametri aggiuntivi, se il dispositivo occupa più di una zona.
- **ADD-200** rilevatore wireless crepuscolare e di temperatura da esterno. È possibile configurare:
	- sensibilità del sensore crepuscolare (soglia di rilevamento) [prima zona],
	- parametri di soglia di temperatura [seconda zona]:
		- − tipo di soglia: superiore (quando la temperatura sale oltre la temperatura definita verrà attivato un allarme) o inferiore (quando la temperatura scende al di sotto della temperatura definita verrà attivato un allarme),
		- − temperatura,
		- − tolleranza.

**AGD-100 (AGD-200)** – rilevatore wireless rottura vetro. È possibile configurare la sensibilità.

**AMD-100 (AMD-200)** / **AMD-101 (AMD-201)** – contatto magnetico wireless. Non configurare le impostazioni (il rilevatore AMD-200 / AMD-201 non ha due reed).

**AMD-102 (AMD-202)** – contatto magnetico wireless con ingresso tapparella:

- non configurare le impostazioni del rilevatore magnetico [prima zona] (il rilevatore AMD-202 non ha due reed).
- è possibile configurare i parametri dell'ingresso tapparella [seconda zona]:
	- − numero di impulsi che attiveranno l'allarme dall'ingresso tapparella,
	- − intervallo di tempo durante il quale dovranno essere rilevati gli impulsi dall'ingresso tapparella per poter attivare l'allarme.
- **AOCD-250 (AOCD-260)** rilevatore a doppia tecnologia da esterno a tenda. È possibile configurare:
	- sensibilità del sensore PIR,
	- sensibilità del sensore MW.
- **AOD-200 (AOD-210)** rilevatore wireless da esterno a doppia tecnologia. È possibile configurare:
	- sensibilità del sensore PIR [prima zona],
	- sensibilità del sensore MW [prima zona],
	- sensibilità del sensore crepuscolare (soglia di rilevamento) [seconda zona].
- **APD-100 (APD-200)** rilevatore wireless ad infrarossi passivi. È possibile configurare la sensibilità.

**APD-100 (APD-200 Pet)** – rilevatore wireless ad infrarossi passivi con l'opzione discriminazione animali fino a 20 chilogrammi:

- è possibile configurare la sensibilità,
- non configurare l'opzione discriminazione animali (il rilevatore APD-200 Pet è sempre immune al movimento degli animali).

**APMD-150 (APMD-250)** – rilevatore wireless doppia tecnologia. È possibile configurare:

- sensibilità del sensore PIR,
- sensibilità del sensore MW,
- modalità di funzionamento durante il test.

**ARD-100 (ARD-200)** – rilevatore wireless su tre assi. È possibile configurare la sensibilità. **ASD-150 (ASD-250)** – rilevatore di fumo wireless. È possibile configurare:

- possibilità di segnalazione allarmi di altri rilevatori ASD-250,
- possibilità di inviare allarmi ad altri rilevatori ASD-250.
- **ATD-100 (ATD-200)** sensore di temperatura wireless. Per entrambe le posizioni occupate dal dispositivo, devono essere selezionati i parametri relativi alle soglie di temperatura (è così possibile programmare due soglie differenti):
	- tipologia soglia: alta (quando la temperatura supera il valore definito, sarà attivato l'allarme) o bassa (quando la temperatura scende sotto il valore definito, sarà attivato l'allarme);
	- temperatura;
	- **tolleranza.**

**AVD-100 (AVD-200)** – rilevatore d'urto e contatto magnetico wireless:

- non configurare le impostazioni del rilevatore magnetico [prima zona] (il rilevatore AVD-200 non ha due reed).
- è possibile configurare i parametri del rilevatore d'urto [seconda zona]:
	- − sensibilità (la rilevazione di una vibrazione che soddisfa i criteri di sensibilità attiverà l'allarme),
	- − non configurare il numero di vibrazioni (il rilevatore AVD-200 non conta le vibrazioni).

**ASP-100 (ASP-200)** – sirena wireless da esterno. È possibile configurare:

- tipo di segnalazione acustica,
- massima durata della segnalazione acustica.
- **ASP-205 (ASP-215)** sirena wireless da interno. I parametri della segnalazione acustica possono essere programmati per entrambe le posizioni occupate dalla sirena (così la sirena può avere due tipologie di segnalazioni differenti):
	- massima durata della segnalazione acustica,
	- tipo di segnalazione acustica,
	- opzione segnalazione ottica.

**ASW-100 (ASW-200)** – controller 230 V AC. È possibile selezionare la modalità operativa.

**ASW-210** – controller 230 V AC bidirezionale da incasso in miniatura. È possibile selezionare la modalità operativa.

- <span id="page-24-0"></span>**Filtro** [Filtro] – numero di comunicazioni consecutive fallite, dopo il quale verrà segnalato un guasto riguardante la perdita di connessione con il dispositivo wireless. Possono essere programmati valori compresi tra 0 e 50. L'inserimento del valore 0 disabiliterà il controllo della presenza del dispositivo wireless.
- **Cor. Temp.** informazioni sulla temperatura inviate dal dispositivo possono essere corrette al massimo di ±3,5°C.

<span id="page-25-1"></span>**ECO** – se l'opzione è abilitata la comunicazione periodica con il dispositivo avviene ogni 3 minuti. In questo modo la durata della batteria può essere estesa fino a quattro volte.

 $\boldsymbol{i}$ *Ricordare che se l'opzione "ECO" è abilitata per: rilevatore – il ritardo tra inserimento/disinserimento e la commutazione della modalità operativa del rilevatore (attiva / passiva) può ammontare fino a tre minuti, sirena ASP-215 – il ritardo nell'avvio / termine della segnalazione può ammontare fino a tre minuti.*

#### <span id="page-25-0"></span>**7.3.1 Configurazione dei dispositivi wireless tramite il software DLOADX**

Prima di apportare modifiche, fare clic sul pulsante "Leggi" e dopo aver apportato le modifiche, sul pulsante "Scrivi". I dati relativi ai dispositivi wireless non vengono letti o salvati con i pulsanti disponibili nel menu principale del DLOADX.

#### **ARU**

Nella colonna "ARU":

- lasciare il campo vuoto se il dispositivo deve comunicare direttamente con il ricevitore,
- inserire il numero del rigo del ripetitore ARU-200 nell'elenco dei dispositivi wireless, se il dispositivo deve comunicare con il ricevitore tramite il ripetitore (l'ARU-200 occupa due posizioni nell'elenco dispositivi – inserire il numero della prima).

#### **Configurazione**

Nella colonna "Configurazione" è possibile configurare i parametri e le opzioni aggiuntivi dei dispositivi ABAX 2.

#### *ADD-200*

Rilevatore crepuscolare: inserire un valore compreso tra 1 e 16 per specificare la sensibilità  $(1 - \text{minima}, 16 - \text{massima}).$ 

Rilevatore di temperatura – inserire in sequenza:

- lettera H (soglia di temperatura superiore) o L (soglia di temperatura inferiore),
- valore numerico corrispondente ad una temperatura compresa tra -30° C e +70° C (tolleranza fino a 0.5°),
- valore numerico corrispondente alla tolleranza in un range tra 0.5° C e 10° C (intervalli di 0.5°).

#### *AGD-100 (AGD-200)*

Inserire un valore da 1 a 3 per specificare la sensibilità (1 – bassa, 2 – media, 3 – alta).

#### *AMD-100 (AMD-200) / AMD-101 (AMD-201)*

Non configurare.

#### *AMD-102 (AMD-202)*

Contatto magnetico – non configurare.

Ingresso tapparella – inserire 2 valori:

- 1° valore numero di impulsi: da 1 a 8.
- 2° valore validità impulsi: 0 (30 secondi), 1 (120 secondi), 2 (240 secondi) o 3 (validità illimitata).

#### *AOCD-250 (AOCD-260)*

Inserire 2 valori:

1° valore – sensibilità del sensore a infrarossi: da 1 a 4 (1 – minima, 4 – massima).

2° valore – sensibilità del sensore a microonde: da 1 a 8 (1 – minima, 8 – massima).

#### *AOD-200 (AOD-210)*

Inserire 3 valori:

1° valore – sensibilità del sensore a infrarossi: da 1 a 4 (1 – minima, 4 – massima).

2° valore – sensibilità del sensore a microonde: da 1 a 8 (1 – minima, 8 – massima).

3° valore – sensibilità del sensore crepuscolare: da 1 a 4 (1 – minima, 4 – massima).

#### *APD-100 (APD-200)*

Inserire un valore compreso tra 1 e 3 per specificare la sensibilità (1 – bassa, 2 – media, 3 – alta).

#### *APD-100 (APD-200 Pet)*

Inserire 2 valori:

1° valore – sensibilità: 1 (bassa), 2 (media) albo 3 (alta),

2° valore – opzione discriminazione animali: 0 o 1 – il valore inserito è irrilevante.

#### *APMD-150 (APMD-250)*

Inserire 3 valori:

1° valore – sensibilità del sensore a infrarossi: da 1 a 4 (1 – minima, 4 – massima).

2° valore – sensibilità del sensore a microonde: da 1 a 8 (1 – minima, 8 – massima).

3° valore – funzionamento in modalità test: 0 (allarme attivato quando entrambi i sensori rilevano il movimento), 1 (allarme attivato quando il sensore PIR rileva movimento) o 2 (allarme attivato quando il sensore MW rileva movimento).

#### *ARD-100 (ARD-200)*

Inserire un numero compreso tra 1 e 16 per determinare la sensibilità (1 – minima; 16 – massima).

#### *ASD-150 (ASD-250)*

Inserire 2 valori:

*1° valore – possibilità di segnalazione allarmi di altri rilevatori ASD-150: 0 (disabilitato) o 1 (abilitato).*

*2° valore – possibilità di inviare allarmi ad altri rilevatori ASD-150: 0 (disabilitato) o 1 (abilitato).*

#### *ATD-100 (ATD-200)*

Per ogni posizione associata al dispositivo, programmare:

- lettera H (soglia temperatura alta) o L (soglia temperatura bassa),
- valore numerico corrispondente ad una temperatura compresa tra -30° C e +70° C (tolleranza fino a 0.5°),
- valore numerico corrispondente alla tolleranza in un range tra 0.5° C e 10° C (intervalli di 0.5°).

#### *AVD-100 (AVD-200)*

Contatto magnetico – non configurare.

Rilevatore d'urto – inserire 2 valori:

1° valore – sensibilità: da 1 a 8 (1 – minima; 8 – massima).

2° valore – numero di impulsi – il valore inserito è irrilevante.

## *ASP-100 (ASP-200)*

Inserire 2 valori:

- 1° valore modalità di segnalazione acustica: da 1 a 4 vedi: Tabella [5.](#page-27-1)
- 2° valore durata massima della segnalazione acustica: 1 (1 minuto), 2 (3 minuti), 3 (6 minuti) o 4 (9 minuti).

![](_page_27_Figure_5.jpeg)

<span id="page-27-1"></span>Tabella 5. Tipi di segnalazione acustica disponibili nella sirena ASP-200.

#### *ASP-205 (ASP-215)*

Per entrambe le posizioni associate alla sirena, inserire 3 valori:

- 1° valore durata massima della segnalazione acustica: 1 (1 minuto), 2 (3 minuti), 3 (6 minuti) o 4 (9 minuti).
- 2° valore tipo di segnalazione acustica: 0 (disabilitata), 1 (suono tipo 1), 2 (suono tipo 2) o 3 (suono tipo 3) – vedi: Tabella [6.](#page-27-2)
- 3° valore segnalazione ottica: 0 (disabilitata) o 1 (abilitata).

![](_page_27_Picture_289.jpeg)

<span id="page-27-2"></span>Tabella 6. Tipi di segnalazione acustica disponibili nella sirena ASP-215.

#### *ASW-100 (ASW-200)*

Inserire il valore 0 (solo controllo remoto del circuito elettrico), 1 (controllo remoto o manuale del circuito elettrico) o 2 (controllo remoto o manuale del circuito elettrico con possibilità di blocco manuale del controllo remoto).

#### *ASW-210*

Per ogni posizione associata al dispositivo inserire 0 (solo controllo remoto del relè), 1 (controllo remoto o manuale del relè con interruttore monostabile collegato sull'ingresso) o 2 (controllo remoto o manuale del relè con interruttore bistabile collegato sull'ingresso).

#### <span id="page-27-0"></span>**7.3.2 Configurazione dei dispositivi wireless – Tastiera LCD**

#### **INTEGRA / INTEGRA Plus**

Per configurare i dispositivi, vengono utilizzate le seguenti funzioni: "Usa ARU-100", "Mod.tà Attiva", "Impostazioni", "Filtro" e "ECO" (modalità programmazione > "STRUTTURA"

▶ "HARDWARE" ▶ "ESPANSIONI" ▶ "Impostazioni" ▶ *[nome ricevitore]*). Utilizzare i tasti **V** e ▲ per selezionare la zona associata al dispositivo wireless a premere il tasto  $\#$ .

#### *Usa ARU-100*

Utilizzando i tasti  $\blacktriangledown$  e  $\blacktriangle$  selezionare se il dispositivo deve comunicare con il ricevitore direttamente o attraverso il ripetitore selezionato (nell'elenco vengono visualizzati i nomi delle zone a cui sono assegnati i ripetitori).

#### *Sempre attivo*

Premendo un qualsiasi tasto numerico definire se il rilevatore deve essere sempre attivo  $(- \text{no}, \Xi - \text{si}).$ 

#### *Impostazioni*

Utilizzare i tasti freccia e i tasti numerici per configurare i parametri e le opzioni. Le impostazioni sono descritte nel capitolo sulla configurazione dei dispositivi tramite il programma DLOADX.

#### *Filtro*

Inserire un valore compreso tra 0 e 50 per definire le regole di supervisione del dispositivo.

#### **VERSA / VERSA Plus / VERSA IP**

È possibile configurare le impostazioni del dispositivo:

- dopo aver registrato il dispositivo nel ricevitore,
- utilizzando la funzione "Configurazione dispositivo" (modalità programmazione ▶"2.HARDWARE" ▶"1.Moduli Esp." ▶"3.Mod. Wireless" ▶"2.Modif. dispositivo"). Dopo aver avviato la funzione, utilizzando i tasti  $\blacktriangledown$  e  $\blacktriangle$  selezionare la zona a cui è stato assegnato il dispositivo e premere  $\#$ .

La programmazione viene eseguita "passo dopo passo". A seguire la configurazione dei dispositivi per i quali sono disponibili parametri aggiuntivi.

#### *AGD-100 (AGD-200)*

- 1. Inserire un valore compreso tra 0 e 50 per definire le regole di supervisione del dispositivo.
- 2. Premere  $\#$ .
- 3. Premendo un qualsiasi tasto numerico definire se il rilevatore deve essere sempre attivo  $( -$  no,  $\mathbf{E} -$  si).
- 4. Premere  $#$ .
- 5. Inserire il valore compreso tra 1 e 3 per definire la sensibilità (1 bassa, 2 media,  $3 - alta$ ).
- 6. Premere  $\#$ .

#### *AMD-100 (AMD-200) / AMD-101 (AMD-201)*

- 1. Inserire un valore compreso tra 0 e 50 per definire le regole di supervisione del dispositivo.
- 2. Premere  $\#$ .
- 3. Premendo un qualsiasi tasto numerico definire se il rilevatore deve essere sempre attivo  $(- \text{no}, \blacksquare - \text{si}).$
- 4. Premere  $\#$ .
- 5. Quando vengono visualizzate le impostazioni del reed, premere  $\#$  (queste impostazioni sono irrilevanti).

#### *AMD-102 (AMD-202)*

Per il contatto magnetico:

- 1. Inserire un valore compreso tra 0 e 50 per definire le regole di supervisione del dispositivo.
- 2. Premere  $\#$ .
- 3. Premendo un qualsiasi tasto numerico definire se il rilevatore deve essere sempre attivo  $( -$  no,  $\mathbf{E} -$  si).
- 4. Premere  $\#$ .
- 5. Quando vengono visualizzate le impostazioni del reed, premere  $\#$  (queste impostazioni sono irrilevanti).

Per l'ingresso tapparella:

- 1. Inserire un valore compreso tra 1 e 8 per definire il numero di impulsi che attiverà l'allarme.
- 2. Premere  $\#$ .
- 3. Utilizzando i tasti **V** e ▲ selezionare il tempo di validità dell'impulso (30, 120 o 240 secondi o tempo illimitato).
- 4. Premere #.

## *AOCD-250 (AOCD-260)*

- 1. Inserire un valore compreso tra 0 e 50 per definire le regole di supervisione del dispositivo.
- 2. Premere  $\#$ .
- 3. Premendo un qualsiasi tasto numerico definire se il rilevatore deve essere sempre attivo  $( -$  no.  $\mathbf{E} -$  si).
- 4. Premere  $\#$ .
- 5. Inserire un valore compreso tra 1 e 4 per definire la sensibilità del sensore a infrarossi  $(1 - \text{minima}; 4 - \text{massima}).$
- 6. Premere  $\#$ .
- 7. Inserire un valore compreso tra 1 e 8 per definire la sensibilità del sensore a microonde  $(1 - \text{minima}; 8 - \text{massima}).$
- 8. Premere #.

## *AOD-200 (AOD-210)*

- 1. Inserire un valore compreso tra 0 e 50 per definire le regole di supervisione del dispositivo.
- 2. Premere  $\#$ .
- 3. Premendo un qualsiasi tasto numerico definire se il rilevatore deve essere sempre attivo  $( -$  no,  $\mathbf{E} -$  si).
- 4. Premere  $\#$ .
- 5. Inserire un valore compreso tra 1 e 4 per definire la sensibilità del sensore a infrarossi  $(1 - \text{minima}; 4 - \text{massima}).$
- 6. Premere  $\#$ .
- 7. Inserire un valore compreso tra 1 e 8 per definire la sensibilità del sensore a microonde  $(1 - \text{minima}; 8 - \text{massima}).$
- 8. Premere  $\#$ .
- 9. Inserire un valore compreso tra 1 e 4 per definire la sensibilità del sensore crepuscolare  $(1 - \text{minima}; 4 - \text{massima}).$
- 10. Premere  $\#$ .

#### *APD-100 (APD-200)*

- 1. Inserire un valore compreso tra 0 e 50 per definire le regole di supervisione del dispositivo.
- 2. Premere  $\#$ .
- 3. Premendo un qualsiasi tasto numerico definire se il rilevatore deve essere sempre attivo  $(- \text{no}, \blacksquare - \text{si}).$
- 4. Premere  $\#$ .
- 5. Inserire un valore compreso tra 1 e 3 per definire la sensibilità (1 bassa, 2 media,  $3 - alta$ ).
- 6. Premere  $\#$ .

#### *APD-100 (APD-200 Pet)*

- 1. Inserire un valore compreso tra 0 e 50 per definire le regole di supervisione del dispositivo.
- 2. Premere  $\#$ .
- 3. Premendo un qualsiasi tasto numerico definire se il rilevatore deve essere sempre attivo  $( -$  no,  $\mathbf{E} -$  si).
- 4. Premere  $\#$ .
- 5. Inserire un valore compreso tra 1 e 3 per definire la sensibilità (1 bassa, 2 media,  $3 - alta$ ).
- 6. Premere  $\#$ .
- 7. Quando vengono visualizzate le impostazioni relative all'opzione discriminazione animali, premere  $\#$  (queste impostazioni sono irrilevanti).

#### *APMD-150 (APMD-250)*

- 1. Inserire un valore compreso tra 0 e 50 per definire le regole di supervisione del dispositivo.
- 2. Premere  $\#$ .
- 3. Premendo un qualsiasi tasto numerico definire se il rilevatore deve essere sempre attivo  $( -$  no.  $\mathbf{E} -$  si).
- 4. Premere  $\#$ .
- 5. Inserire un valore compreso tra 1 e 4 per definire la sensibilità del sensore a infrarossi  $(1 - \text{minima}; 4 - \text{massima}).$
- 6. Premere  $\#$ .
- 7. Inserire un valore compreso tra 1 e 8 per definire la sensibilità del sensore a microonde  $(1 - \text{minima}; 8 - \text{massima}).$
- 8. Premere  $\#$ .
- 9. Utilizzando i tasti  $\blacktriangledown$  e  $\blacktriangle$  selezionare il funzionamento in modalità test (PIR+MW, PIR o MW).
- 10. Premere  $\#$ .

#### *ARD-100 (ARD-200)*

- 1. Inserire un valore compreso tra 0 e 50 per definire le regole di supervisione del dispositivo.
- 2. Premere  $\#$ .
- 3. Premendo un qualsiasi tasto numerico definire se il rilevatore deve essere sempre attivo  $( -$  no,  $\mathbf{E} -$  si).
- 4. Premere  $\#$ .
- 5. Inserire un valore compreso tra 1 e 16 per definire la sensibilità (1 minima; 16 – massima).
- 6. Premere  $#$ .

#### *ASD-150 (ASD-250)*

- 1. Inserire un valore compreso tra 0 e 50 per definire le regole di supervisione del dispositivo.
- 2. Premere  $\#$ .
- 3. Premendo un qualsiasi tasto numerico definire se il rilevatore deve segnalare allarmi da altri rilevatori ASD-250 ( $-$  no,  $\mathbf{E}$  – sì).
- 4. Premere  $\nabla$ .
- 5. Premendo un qualsiasi tasto numerico definire se il rilevatore deve inviare allarmi da altri rilevatori ASD-250 ( – no,  $\mathbf{E} - \mathrm{si}$ ).
- 6. Premere  $\#$ .

### *AVD-100 (AVD-200)*

Per il contatto magnetico:

- 1. Inserire un valore compreso tra 0 e 50 per definire le regole di supervisione del dispositivo.
- 2. Premere  $\#$ .
- 3. Premendo un qualsiasi tasto numerico definire se il rilevatore deve essere sempre attivo  $(- \text{no}, \Xi - \text{si}).$
- 4. Premere  $\#$ .
- 5. Quando vengono visualizzate le impostazioni del reed, premere  $\#$  (queste impostazioni sono irrilevanti).

Per il rilevatore d'urto:

- 1. Inserire un valore compreso tra 1 e 8 per definire la sensibilità (1 minima; 8 massima).
- 2. Premere  $\#$ .
- 3. Quando vengono visualizzate le impostazioni relative al numero delle vibrazioni, premere # (queste impostazioni sono irrilevanti).

#### *ASP-100 (ASP-200)*

- 1. Inserire un valore compreso tra 0 e 50 per definire le regole di supervisione del dispositivo.
- 2. Premere  $\#$ .
- 3. Utilizzando i tasti  $\nabla e \triangle$  selezionare il tipo di segnalazione acustica (vedi: Tabella [5\)](#page-27-1).
- 4. Premere  $\#$ .
- 5. Utilizzando i tasti  $\blacktriangledown e \blacktriangle$  selezionare la durata massima della segnalazione.
- 6. Premere  $\#$ .

#### *ASP-205 (ASP-215)*

È possibile programmare due diversi modi di segnalazione:

- dopo aver selezionato la prima zona la segnalazione viene attivata dalla prima uscita che controlla la sirena,
- dopo aver selezionato la seconda zona la segnalazione viene attivata dalla seconda uscita che controlla la sirena.

La configurazione è simile per entrambe le zone, ma per la seconda vengono omesse le regole per la supervisione del dispositivo.

- 1. Inserire un valore compreso tra 0 e 50 per definire le regole di supervisione del dispositivo.
- 2. Premere  $\#$ .
- 3. Utilizzando i tasti  $\blacktriangledown$  e  $\blacktriangle$  definire la modalità di segnalazione acustica ( disabilitata; 1, 2 o 3 – tipo segnalazione acustica – vedi tabella [6\)](#page-27-2).
- 4. Premere  $\#$ .
- 5. Utilizzando i tasti  $\blacktriangledown e \blacktriangle$  definire la durata massima della segnalazione.
- 6. Premere  $\#$ .
- 7. Specificare se la segnalazione ottica deve essere abilitata ( $-$  no,  $\mathbf{E}$  si).
- 8. Premere #

#### *ASW-100 (ASW-200)*

- 1. Inserire un valore compreso tra 0 e 50 per definire le regole di supervisione del dispositivo.
- 2. Premere  $\#$ .
- 3. Utilizzando i tasti  $\nabla e \triangle$  specificare il metodo di controllo ("inattivo" solo controllo remoto; "controllo condiviso" – controllo remoto o manuale; "controllo condiz.to" – controllo remoto o manuale, ma il controllo remoto può essere disabilitato manualmente).
- 4. Premere  $\#$ .

#### <span id="page-32-0"></span>**7.4 Specificità del funzionamento dispositivi wireless**

Quando si configurano le zone e le uscite del sistema di allarme a cui sono assegnati i dispositivi wireless, occorre tenere presente la specificità del funzionamento dei singoli dispositivi.

#### <span id="page-32-1"></span>**7.4.1 Rilevatori wireless**

La zona a cui è assegnato il rilevatore wireless viene attivata quando il rilevatore segnala un allarme (selezionare il tipo appropriato di reazione per la zona). Se il tamper del rilevatore deve attivare un allarme di manomissione, programmare per la zona la configurazione 2EOL/NC o 2EOL/NO.

Il funzionamento del rilevatore è influenzato dallo stato della partizione a cui appartiene la zona:

**partizione disinserita** – il rilevatore opera in **modalità passiva**. Questa modalità prolunga la durata della batteria. Il rilevatore informa il ricevitore sul suo stato durante la comunicazione periodica (solo le informazioni sulla manomissione vengono inviate immediatamente).

**partizione inserita** – il rilevatore opera in **modalità attiva**. Il rilevatore informa il ricevitore sull'allarme o sulla manomissione immediatamente.

La commutazione dallo stato passivo a attivo e viceversa avviene durante la comunicazione periodica perciò è necessario considerare un certo ritardo, il cui valore dipende dal periodo comunicazione programmato (nel caso di attivazione dell'opzione "ECO" può ammontare fino a 3 minuti).

I rilevatori assegnati a zone 24 ore operano nella modalità attiva permanentemente.

Anche altri rilevatori possono lavorare in modalità sempre attiva, se l'opzione "Sempre attivo" è abilitata.

![](_page_32_Picture_25.jpeg)

*Secondo lo standard EN50131-3 tutti i dispositivi di allarme del sistema ABAX 2 devono sempre operare nella modalità attiva.*

*La durata della batteria nel caso dei rilevatori che operano tutto il tempo nella modalità attiva è più breve rispetto a quella di rilevatori che soltanto a volte cambiano la modalità operativa dalla passiva ad attiva. Tuttavia, se la specificità del rilevatore o la sua posizione di montaggio è tale che il numero ridotto di allarmi è ridotto, la configurazione permanente del rilevatore in modalità attiva non avrà un impatto significativo sulla durata della batteria.*

## <span id="page-33-0"></span>**7.4.2 Sirene wireless**

Attivando l'uscita a cui è assegnata la sirena wireless si attiverà la segnalazione. A seconda della sirena:

- **ASP-200** la prima uscita controlla la segnalazione acustica e la seconda la segnalazione ottica. Grazie alla elevata capacità della batteria, la sirena resta in attesa della trasmissione dal ricevitore. Pertanto, i comandi per attivare e disattivare la segnalazione vengono inviati immediatamente alla sirena.
- **ASP-215** entrambe le uscite possono controllare la segnalazione acustica e ottica. Ciò consente di configurare due diversi tipi di segnalazione attivati in modo indipendente. Le uscite possono controllare separatamente la segnalazione ottica e acustica o attivare segnalazioni diverse per vari allarmi (ad es. per intrusione e incendio). A causa della piccola capacità della batteria, la sirena non può restare in attesa di trasmissioni dal ricevitore. Pertanto, i comandi per attivare e disattivare la segnalazione vengono inviati alla sirena durante la comunicazione periodica. Pertanto, la durata attivazione delle uscite di controllo della sirena dovrebbe essere più lunga del periodo comunicazione.

La segnalazione termina comunque dopo il tempo massimo di segnalazione anche se l'uscita è ancora attiva.

Le zone a cui è assegnata la sirena wireless vengono attivate quando viene attivata la segnalazione (selezionare il tipo appropriato di reazione per le zone). Se il tamper della sirena deve attivare un allarme manomissione, programmare per la zona la configurazione 2EOL/NC o 2EOL/NO.

Le informazioni sul sabotaggio vengono inviate immediatamente, mentre quelle sullo stato della segnalazione durante la comunicazione periodica.

## <span id="page-33-1"></span>**7.4.3 Espansioni wireless per zone e uscite cablate**

La zona / l'uscita del sistema di allarme a cui è assegnata la zona / l'uscita dell'espansione, può essere configurata in modo simile alle zone / uscite cablate. Ricordare che la sensibilità delle zone dell'espansione può essere diversa da quella programmata nella centrale:

- da 20 ms a 140 ms corrisponde alla sensibilità programmata nella centrale;
- superiore a 140 ms sono disponibili solo alcuni valori: 400 ms, 500 ms, 700 ms, ecc. A step di 200 ms (il valore programmato viene arrotondato al valore supportato dall'espansione).

![](_page_33_Picture_13.jpeg)

*Lo standard EN50131-3 richiede che le zone di allarme rispondano a segnali di durata superiore a 400 ms. Pertanto, programmando la sensibilità degli ingressi di allarme, selezionare 400 ms.*

Il modulo di espansione invia informazioni sullo stato della zona in tempo reale. Anche le uscite dell'espansione sono controllate in tempo reale. La programmazione delle zone avviene durante il periodo comunicazione.

![](_page_33_Picture_16.jpeg)

*In caso di perdita di comunicazione con il ricevitore, dopo 20 periodi comunicazione tutte le uscite attive verranno disattivate.*

 $\boldsymbol{i}$ 

Se l'espansione ACX-220 viene alimentato dall'alimentatore collegato al connettore APS, le informazioni di batteria scarica trasmesse dalla centrale significano:

prima zona – sovraccarico dell'alimentatore,

seconda zona – batteria bassa,

terza zona – mancanza alimentazione AC.

#### <span id="page-34-0"></span>**7.4.4 Controller 230 V AC**

L'attivazione dell'uscita a cui è assegnato il ricevitore determina l'attivazione del relè che controlla il circuito a 230 V AC (accensione alimentazione).

In base alla modalità operativa, la zona a cui è assegnato il controller wireless viene attivata quando viene attivato il relè che controlla il circuito a 230 V AC [modalità operativa 1 e 2], quando viene premuto il pulsante del controller ASW-200 [modalità operativa 0] oppure quando l'ingresso del controller ASW-210 è attivato [modalità operativa 0] (selezionare il tipo appropriato di reazione per la zona).

#### <span id="page-34-1"></span>**7.4.5 Ripetitore di segnale radio**

La prima zona a cui è assegnato il ripetitore viene attivata in caso di guasto alimentazione 230 V AC (selezionare il tipo appropriato di reazione per la zona).

La seconda zona a cui è assegnato il ripetitore viene attivata in caso di guasto della batteria (selezionare il tipo appropriato di reazione per la zona).

Se il tamper del ripetitore deve attivare un allarme di manomissione, programmare per la zona la configurazione 2EOL/NC o 2EOL/NO.

## <span id="page-34-2"></span>**8 Telecomandi APT-200**

Il numero dei telecomandi gestiti dipende dal numero di utenti della centrale.

*Un telecomando precedentemente registrato nel sistema ABAX / ABAX 2, deve*  essere riavviato prima essere registrato nuovamente *(tenere premuti i pulsanti*  $\bigcirc$  e *per 30 secondi o rimuovere la batteria per 30 secondi).*

*I dati relativi ai telecomandi vengono memorizzati nel ricevitore. Dopo che un ricevitore contenente dei telecomandi, viene collegato alla centrale, i dati relativi ai telecomandi in esso contenuti, verranno automaticamente assegnati ai rispettivi utenti.*

#### <span id="page-34-3"></span>**8.1 Telecomandi nel sistema INTEGRA / INTEGRA Plus**

Se diversi ricevitori ABAX / ABAX 2 sono collegati alla centrale, il telecomando sarà gestito da tutti i ricevitori. I dati relativi ai telecomandi vengono memorizzati automaticamente su tutti i ricevitori.

Quando si collega il ricevitore ad una centrale INTEGRA 128-WRL o ad una centrale con un ricevitore ABAX / ABAX 2 già collegato, è necessario unificare i dati dei telecomandi APT-200 utilizzando:

- software DLOADX nella finestra "Telecomando ABAX" premere il pulsante "Leggere" e subito dopo la lettura dei dati cliccare sul pulsante "Scrivi" (non è possibile apportare modifiche dopo la lettura dei dati),
- tastiera utilizzare la funzione "Copia Tlcmd ABAX" (modalità programmazione ▶ "Struttura" ▶ "Hardware" ▶ "Espansioni" ▶ "Copia Tlcmd ABAX").

*Il ricevitore non gestisce i telecomandi APT-100.*

Utilizzando il telecomando, l'utente può controllare fino a 6 zone del sistema di allarme. Queste zone non devono esistere fisicamente e devono avere un tipo di linea programmata diversa da "Non usata" o "Segue uscita". Possono essere programmati con qualsiasi tipo di reazione. Dopo aver premuto il pulsante /i pulsanti sul telecomando, la zona sarà violata.

Per ottenere le informazioni sullo stato delle tre uscite selezionate del sistema premere un qualsiasi pulsante (non è necessario che avvii una funzione). Le informazioni saranno presentate dai LED del telecomando per alcuni secondi. In questo modo è possibile ricevere la conferma dell'esecuzione della funzione o informazioni sullo stato attuale del sistema. Le uscite, il cui stato viene presentato tramite i LED del telecomando, non devono essere fisicamente presenti.

È possibile specificare fino a 8 uscite nel sistema per informare gli utenti dei telecomandi. (finestra "Telecomandi ABAX" nel software DLOADX o funzione "Conferme ABAX" nella tastiera (modalità programmazione > "Struttura" > "Hardware" > "Espansioni" > "Conferme ABAX")).

Le informazioni sull'aggiunta e la rimozione dei telecomandi tramite la tastiera si trovano nel manuale utente della centrale di allarme.

*La rimozione del telecomando cancella solo il suo numero di serie, non le sue impostazioni. Quando un nuovo telecomando viene aggiunto a un utente, l'utente avrà le stesse impostazioni del telecomando rimosso.*

*È possibile rimuovere tutti i telecomandi e le relative impostazioni utilizzando la funzione "Rimuovi telecomando ABAX" nella tastiera in modalità programmazione ("Struttura" "Hardware" "Espansioni" "Rim. Tlcmd ABAX").*

![](_page_35_Picture_129.jpeg)

#### <span id="page-35-1"></span><span id="page-35-0"></span>**8.1.1 Gestione dei telecomandi tramite il software DLOADX**

È possibile gestire i telecomandi nella finestra "Telecomandi ABAX" (fig. [12\)](#page-35-1). Il comando per aprire la finestra è disponibile nel menu "Utenti". Prima di apportare modifiche, cliccare

 $\boldsymbol{j}$ 

sul pulsante "Leggi" e dopo aver apportato le modifiche, cliccare sul pulsante "Salva" (i dati

relativi ai telecomandi non vengono letti e salvati dopo aver cliccato sul pulsante nel menu principale del programma).

#### **Aggiunta di un telecomando**

#### *Inserimento manuale del numero di serie*

- 1. Cliccare sul campo della colonna "S/N" accanto al nome dell'utente a cui si desidera assegnare il telecomando.
- 2. Inserire il numero di serie del telecomando e premere ENTER.

#### *Lettura del numero di serie durante la trasmissione*

- 1. Cliccare sul campo della colonna "S/N" accanto al nome dell'utente a cui viene assegnato il telecomando.
- 2. Cliccare sul pulsante "Nuovo".
- 3. Viene visualizzata la finestra "Nuovo".
- 4. Premere il pulsante del telecomando.
- 5. Quando nella finestra viene visualizzato il numero di serie del telecomando, cliccare sul pulsante "OK".
- 6. La finestra "Nuovo" si chiude.
- 7. Nella colonna "S/N" viene visualizzato il numero di serie del nuovo telecomando.

#### **Assegnazione di una zona a un pulsante del telecomando (combinazione di pulsanti)**

- 1. Fare clic sul campo corrispondente al pulsante (combinazione di pulsanti).
- 2. Inserire il numero di zona e premere ENTER.
- 3. Premere il tasto SPAZIO per attivare/disattivare la generazione di eventi. Se accanto al numero di zona viene visualizzato un simbolo x, nessun evento verrà salvato dopo aver premuto il tasto / la combinazione di tasti (nessun simbolo indica che l'evento verrà salvato).

#### **Assegnazione delle uscite ai LED**

- 1. Cliccare sul campo nella colonna "LED".
- 2. Utilizzare la tastiera per inserire un massimo di 3 cifre. Ogni cifra deve corrispondere al numero del campo con l'uscita selezionata per la conferma (sul lato destro della finestra), cioè può essere nel campo da 1 a 8. I nomi delle uscite nei campi contrassegnati con queste cifre saranno in grassetto.

#### **Rimozione del telecomando**

- 1. Cliccare sul campo della colonna "S/N" accanto al nome dell'utente che si desidera rimuovere il telecomando.
- 2. Fare clic sul pulsante "Elimina".
- 3. Viene visualizzata la finestra "Conferma".
- 4. Fare clic sul pulsante "Sì".
- 5. La finestra "Conferma" si chiude.
- 6. Il numero di serie del telecomando visualizzato nella colonna "S/N" verrà cancellato.

## <span id="page-36-0"></span>**8.2 Telecomandi nel sistema VERSA / VERSA Plus / VERSA IP**

Per le funzioni che possono essere gestite con telecomandi e le informazioni che possono essere trasmesse con i LED, fare riferimento al manuale utente della centrale VERSA / VERSA Plus / VERSA IP.

Dopo aver aggiunto il telecomando, le sue impostazioni vengono configurate automaticamente sulla base di un modello definito per i diritti utente. Queste impostazioni possono essere modificate (assegnare altre funzioni ai tasti / alle combinazioni di tasti e altre informazioni ai LED).

Nel manuale utente della centrale VERSA / VERSA Plus / VERSA IP sono descritte le procedure di aggiunta e modifica dell'utente tramite una tastiera, durante la quale è possibile aggiungere o rimuovere il telecomando e programmarne le impostazioni.

*La rimozione del telecomando cancella solo il suo numero di serie, non le sue impostazioni. Se si aggiunge un nuovo telecomando, esso avrà le stesse impostazioni del telecomando rimosso.*

*È possibile rimuovere tutti i telecomandi e le loro impostazioni tramite la funzione "Rim.TelecABAX" disponibile sulla tastiera in modalità programmazione ("2.Hardware" "1.Moduli Esp." "8.Rim.TelecABAX").*

#### <span id="page-37-0"></span>**8.2.1 Gestione dei telecomandi tramite il software DLOADX**

È possibile gestire i telecomandi nella finestra "Versa – Struttura", nella scheda "Hardware", dopo aver cliccato sul nome del ricevitore e poi nella scheda "Telecomandi" (Fig. [13\)](#page-37-1). Prima di apportare modifiche, cliccare sul pulsante "Leggi" e, dopo aver apportato le modifiche,

sul pulsante "Salva" (i dati relativi ai telecomandi non vengono letti con il pulsante

o salvati con il pulsante  $\|\Box\|$  nel menu principale).

![](_page_37_Picture_151.jpeg)

#### <span id="page-37-1"></span>**Aggiunta telecomando**

#### *Inserimento manuale del numero di serie*

- 1. Cliccare sul campo della colonna "S/N" accanto al nome dell'utente a cui si desidera assegnare il telecomando.
- 2. Inserire il numero di serie del telecomando e premere ENTER.

 $\overline{i}$ 

#### *Lettura del numero di serie durante la trasmissione*

- 1. Cliccare sul campo della colonna "S/N" accanto al nome dell'utente a cui si desidera assegnare il telecomando.
- 2. Fare clic sul pulsante "Nuovo".
- 3. Viene visualizzata la finestra "Nuovo".
- 4. Premere il pulsante del telecomando.
- 5. Quando nella finestra viene visualizzato il numero di serie del telecomando, cliccare sul pulsante "OK".
- 6. La finestra "Nuovo" si chiude.
- 7. Nella colonna "S/N" visualizza il numero di serie del nuovo telecomando.

### **Assegnazione di funzioni ad un tasto del telecomando (combinazione di tasti)**

- 1. Fare clic con il tasto destro del mouse sul campo corrispondente ai pulsanti. (combinazione pulsanti).
- 2. Viene visualizzato un elenco funzioni.
- 3. Cliccare sulla funzione da attivare con il tasto del telecomando (combinazione di tasti).

### **Assegnazione delle informazioni a LED**

- 1. Fare clic con il tasto destro del mouse sul campo corrispondente al LED.
- 2. Viene visualizzato un elenco informazioni da visualizzare con il LED.
- 3. Fare clic sull'informazione da visualizzare.

#### **Rimozione del telecomando**

- 1. Cliccare sul campo della colonna "S/N" accanto al nome dell'utente, il cui telecomando deve essere rimosso.
- 2. Fare clic sul pulsante "Elimina".
- 3. Viene visualizzata la finestra "Conferma".
- 4. Fare clic sul pulsante "Sì".
- 5. La finestra "Conferma" si chiude.
- 6. Il numero di serie del telecomando visualizzato nella colonna "S/N" verrà cancellato.

## <span id="page-38-0"></span>**9 Software ABAX 2 Soft**

Il software ABAX 2 Soft consente la diagnostica del sistema wireless ABAX 2. Il software ABAX 2 Soft può essere scaricato da www.satel-italia.it.

## <span id="page-38-1"></span>**9.1 Descrizione del software**

## <span id="page-38-2"></span>**9.1.1 Barra del menù del software**

La barra del menù è visualizzata nella parte superiore della finestra del software.

![](_page_38_Figure_29.jpeg)

 $(1)$  tipo di ricevitore e versione firmware.

 $(2)$  numero porta del PC attraverso cui avviene la connessione con la porta RS-232 (TTL) del ricevitore.

Se la modalità test è abilitata nel sistema ABAX 2, viene visualizzato il messaggio "MODALITÀ TEST" (dopo la versione del firmware).

#### **Pulsanti**

![](_page_39_Picture_195.jpeg)

⇩ cliccare per leggere i dati dal ricevitore.

![](_page_39_Picture_196.jpeg)

### <span id="page-39-0"></span>**9.1.2 Menu aggiuntivo**

Il menu aggiuntivo viene visualizzato dopo aver cliccato sul pulsante . **Apri** – cliccare per aprire il file con i dati del ricevitore.

**Configurazione** – cliccare per aprire la finestra "Connessione".

**Informazioni su…** – cliccare per visualizzare le informazioni sul programma.

#### <span id="page-39-2"></span>**Finestra "Connessione"**

![](_page_39_Picture_197.jpeg)

**Porta RS-232** – porta COM del computer attraverso la quale avverrà la comunicazione con la porta RS-232 (TTL) del ricevitore.

**OK** – cliccare per salvare le modifiche.

**Annulla** – cliccare per chiudere la finestra senza salvare le modifiche.

## <span id="page-39-1"></span>**9.2 Avvio connessione tra il programma e il ricevitore**

- 1. Collegare la porta RS-232 (TTL) del ricevitore con la porta del computer (utilizzare il convertitore USB-RS presente nel catalogo SATEL.
- 2. Selezionare la porta COM del computer attraverso la quale si desidera comunicare con il ricevitore (vedi: ["Finestra "Connessione""](#page-39-2) p. 39).
- 3. Cliccare sul pulsante  $\{ \circlearrowright$  nella barra del menu.
- 4. Dopo aver stabilito la connessione, vengono visualizzate le informazioni sul tipo di ricevitore, sulla versione del firmware e il pulsante  $\sim$ .

## <span id="page-40-0"></span>**9.3 Stato**

![](_page_40_Picture_160.jpeg)

#### **Stato del ricevitore**

#### *Jamming*

Informazione sul jamming della comunicazione radio:

- $\triangle$  [giallo] jamming,
- $\triangle$  [grigio] memoria jamming.

**Livello** – il livello del segnale che disturba le comunicazioni radio.

**Quantità** – il numero dei casi di jamming.

#### *Tensione di alimentazione*

Informazioni sulla tensione di alimentazione del ricevitore.

#### *DIP-switch*

Informazioni grafiche sull'impostazione dei DIP-switch.

#### <span id="page-40-1"></span>**Stato dispositivo**

**Nome** – campo vuoto.

- **Tipo** tipo di dispositivo. Se il dispositivo occupa più di 1 posizione nell'elenco, il simbolo "^" viene visualizzato nelle posizioni successive.
- **S/N** numero di serie del dispositivo.
- Att. icona **[verde]** informa:

rilevatore: funziona in modalità attiva,

- altri dispositivi: in funzione.
- **Stato** icona **[16]** [rosso] informa:
	- rilevatore: allarme,

sirena: segnalazione attivata,

espansione zone e uscite filari: zona attivata,

controller ASW-200: pulsante premuto / relè attivato (alimentazione 230 V AC attiva), controller ASW-210: zona attivata / relè attivato (alimentazione 230 V AC attiva).

**TMP** – informazioni sul tamper:

- $\bullet$  [rosso] tamper,
- $\Box$  [grigio] memoria tamper.

**COM** – informazioni sulla comunicazione radio tra il dispositivo e il ricevitore:

 $\vee$  [verde] – comunicazione OK,

[giallo] – nessuna comunicazione per il periodo definito con i parametri ["Periodo](#page-21-0)  [comunicazione"](#page-21-0) / ["ECO"](#page-25-1) e ["Filtro"](#page-24-0),

 $\triangle$  [grigio] – memoria guasto.

**Alim.** – informazioni sullo stato di alimentazione del dispositivo:

- $\blacktriangleright$  [verde] alimentazione OK,
- $\triangle$  [giallo] alimentazione insufficiente (ad es. batteria scarica),
- $\triangle$  [grigio] memoria guasto alimentazione.
- **RSSI ACU** livello del segnale radio inviato dal dispositivo e ricevuto dal ricevitore. È presentato in percentuale o in unità di potenza (dBm). Fare doppio clic sulla colonna per modificare la modalità di visualizzazione.
- **RSSI dis.** livello del segnale radio inviato dal ricevitore e ricevuto dal dispositivo. È presentato in percentuale o in unità di potenza (dBm). Fare doppio clic sulla colonna per modificare la modalità di visualizzazione.
- **Ten. alim.** tensione di alimentazione.
- **Temperatura** temperatura registrata dal sensore di temperatura nel dispositivo.
- **Tempo di lavoro** tempo di funzionamento del dispositivo. Viene conteggiato dal momento della registrazione nel ricevitore o dal riavvio del dispositivo.

**Versione** – versione del firmware del dispositivo e data di compilazione. Se indicato in colore arancione, è disponibile una nuova versione firmware (vedi: ["Aggiornamento firmware](#page-45-0)  [dispositivi wireless ABAX](#page-45-0) 2" p. [44\)](#page-45-0). Se è indicata un'icona  $\triangle$  [giallo], significa che i tentativi di aggiornamento del firmware non sono riusciti.

- **Progresso** valore percentuale che informa sullo stato di avanzamento del processo di aggiornamento del firmware del dispositivo.
- **Ricez.** l'icona  $\blacksquare$  [nero] indica che il ricevitore ha appena ricevuto la trasmissione dal dispositivo.

#### **Pulsanti**

![](_page_41_Picture_308.jpeg)

#### <span id="page-41-0"></span>**Diagrammi**

Sotto forma di grafici, vengono presentati i livelli del segnale radio dei quattro canali utilizzati dal sistema ABAX 2. Ciò consente di verificare se stanno operando in questo range di frequenze altri dispositivi radio, che potrebbero interferire con la comunicazione, e qual è il livello del disturbo. Se sono presenti segnali radio indesiderati di livello simile o più intenso dei segnali dei dispositivi ABAX 2, il funzionamento del sistema sarà disturbato. Ciò potrebbe comportare una periodica perdita di comunicazione e un aumento del consumo della batteria dei dispositivi wireless.

![](_page_42_Figure_3.jpeg)

## <span id="page-42-0"></span>**9.3.1 Memoria comunicazione**

![](_page_42_Figure_5.jpeg)

**Dispositivo wireless** – selezionare il dispositivo dall'elenco per visualizzare un grafico che mostra la memoria comunicazione di questo dispositivo con il ricevitore.

 $\boldsymbol{i}$ 

*Il programma raccoglie i dati sulla comunicazione solo quando è in esecuzione.*

![](_page_43_Figure_5.jpeg)

<span id="page-43-1"></span>Legenda della Fig. [19:](#page-43-1)

- $\overline{1}$ verde scuro – livello del segnale radio ricevuto dal dispositivo.
- $\overline{2}$ verde chiaro – livello del segnale radio ricevuto dal ricevitore.
- azzurro livello delle interferenze.

#### **Pulsanti**

cliccare per cancellare la cronologia della comunicazione del dispositivo selezionato ℅ con il ricevitore. Viene visualizzata una finestra in cui è possibile definire l'intervallo per eliminare i dati.

#### <span id="page-43-0"></span>**9.4 Stato telecomandi**

**Nome** – campo vuoto.

- **S/N** numero di serie del telecomando.
- **Bat.** informazione sullo stato batteria:
	- $\blacktriangleright$  [verde] batteria OK,
	- $\triangle$  [giallo] batteria scarica,
	- $\triangle$  [grigio] memoria della batteria scarica.
- **RSSI** livello del segnale radio inviato dal telecomando e ricevuto dal ricevitore.

**Ten. bat.** – valore della tensione della batteria.

**Versione** – versione firmware del telecomando e data di compilazione. Se indicato in colore arancione, indica che è disponibile il nuovo firmware (vedi: ["Aggiornamento firmware](#page-45-0)  [dispositivi wireless ABAX](#page-45-0) 2" p. [44\)](#page-45-0). Se nel campo è visualizzata un'icona  $\triangle$  [giallo], i tentativi di aggiornamento del firmware sono falliti.

![](_page_44_Picture_158.jpeg)

**Progresso** – valore percentuale che informa sullo stato di avanzamento del processo di aggiornamento del firmware del telecomando.

**Ricez.** – l'icona **il** [nero] indica che il ricevitore ha appena ricevuto la trasmissione dal dispositivo.

#### **Pulsanti**

- cliccare per cancellare la memoria guasti / riavviare il processo di aggiornamento ⚠ telecomandi.
- cliccare per aggiornare le informazioni sui telecomandi supportati. ලු

## <span id="page-44-0"></span>**10 Aggiornamento firmware del ricevitore**

 $\left| i \right|$ *Quando l'aggiornamento del firmware è in esecuzione, il ricevitore non esegue le sue normali funzioni.*

*Occorre ricordare di salvare le impostazioni del modulo nel file di configurazione prima di aggiornare il firmware del dispositivo.*

- 1. Scaricare il programma di aggiornamento del firmware ACU-280 da www.satel-italia.it.
- 2. Collegare la porta RS-232 (TTL) del ricevitore alla porta del computer tramite il convertitore SATEL USB-RS.
- 3. Eseguire il programma di aggiornamento per il firmware del ricevitore.
- 4. Premere il pulsante  $\mathbb{N}$
- 5. Quando viene visualizzata la finestra per la configurazione della connessione, selezionare la porta COM del computer, attraverso la quale deve avvenire la comunicazione con la porta RS-232 (TTL) del ricevitore.
- 6. Quando viene visualizzata una finestra con il messaggio di continuare con l'aggiornamento del firmware, cliccare su **"SI"**. Il firmware del ricevitore sarà aggiornato.

## <span id="page-45-0"></span>**10.1 Aggiornamento firmware dispositivi wireless ABAX 2**

Durante l'aggiornamento del firmware del ricevitore, nella sua memoria vengono memorizzati anche i firmware dei dispostivi wireless ABAX 2. Se nel ricevitore sono registrati dispostivi con versioni firmware non attuali, l'aggiornamento viene avviato automaticamente dal ricevitore. Il processo di verifica versione firmware dei dispositivi registrati viene avviato dopo ogni aggiornamento del ricevitore e dopo l'aggiunta di nuovi dispositivi.

Se i tentativi di aggiornamento automatico del dispositivo falliscono (ad es. a causa di interferenze radio o problemi di alimentazione del dispositivo), nel software ABAX 2 Soft accanto alla versione firmware dispositivo viene visualizzata l'icona **.** In tal caso

è possibile riavviare la procedura di aggiornamento facendo clic sul pulsante  $\frac{1}{2}$ (vedi: ["Stato dispositivo"](#page-40-1) p. [39](#page-40-1) e ["Stato telecomandi"](#page-43-0) p. [42\)](#page-43-0).

 $\boldsymbol{i}$ *Nella fase finale di un aggiornamento, per alcuni secondi il dispositivo non esegue le sue normali funzioni.*

*Se non si desidera che il ricevitore aggiorni automaticamente il firmware dei dispositivi registrati, attivare l'opzione "Disabilita aggiornamento automatico del firmware dei dispositivi wireless" nel ricevitore.*

## <span id="page-45-1"></span>**11 Ripristino delle impostazioni di default**

- 1. Spegnere l'alimentazione del ricevitore.
- 2. Se i cavi sono collegati al bus di comunicazione del ricevitore, scollegarli.
- 3. Cortocircuitare i morsetti CKE e DTE.
- 4. Alimentare il ricevitore. Il LED che indica lo stato della comunicazione con la centrale lampeggia.
- 5. Quando vengono ripristinate le impostazioni di fabbrica, il LED si spegne temporaneamente e poi si accende.
- 6. Scollegare i morsetti CKE e DTE.
- 7. Disalimentare il ricevitore.
- 8. Ricollegare i fili al bus di comunicazione del ricevitore.
- 9. Rialimentare il ricevitore.

## <span id="page-45-2"></span>**12 Specifiche tecniche**

![](_page_45_Picture_277.jpeg)